# Keysight U2300A 系列 USB 多功能数据采集设备

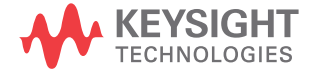

用户指南

### 声明

#### 版权声明

© 是德科技 2006 - 2020

根据美国和国际版权法,未经是德科技 事先允许和书面同意,不得以任何形式 (包括电子存储和检索或翻译为其他国 家或地区语言)复制本手册中的任何 内容。

#### 商標

Pentium 是 Intel Corporation 在美國的 註冊商標。

Microsoft、Visual Studio、Windows 和 MS Windows 是 Microsoft Corporation 在美國和 / 或其他國家 / 地區的商標。

#### 手册部件号

U2351-90009

#### 版本

第 13 版, 2020 年 7 月 28 日

#### 印刷地区:

马来西亚印刷

#### 发布者:

是德科技

Bayan Lepas Free Industrial Zone, 11900 Penang, Malaysia

#### 技术许可

本文档中描述的硬件和 / 或软件仅在得 到许可的情况下提供并且只能根据此类 许可的条款进行使用或复制。

#### 符合性声明

可以从 Web 上下载本产品以及其他 Keysight 产品的符合性声明。请访问 <http://www.keysight.com/go/conformity>。 然后,可以按产品编号进行搜索,查找 最新的符合性声明。

### 美国政府权利

本软件属于联邦政府采购法规("FAR") 2.101 定义的 " 商用计算机软件 "。按照 FAR 12.212 和 27.405-3 以及国防部 FAR 补充条款 ("DFARS") 227.7202, 美国政府根据向公众提供商用计算机软 件 的 一 般 条 款 获 得 本 软 件。同 样, Keysight 根据其标准商业许可证向美国 政府客户提供本软件,该许可证包含在 其最终用户许可协议 (EULA) 中, 可以 在以下位置找到该许可协议的副本:

<http://www.keysight.com/find/sweula>。 EULA 中所述的许可证阐述了美国政府 在使用、修改、分发或披露本软件方面 的专属权利。除了其他事项之外,EULA 及其所述的许可证不要求或不允许 Keysight:(1) 提供通常不会向公众提供 的与商用计算机软件或商用计算机软件 文档相关的技术信息;或者 (2) 让与或 以其他方式提供的政府权利超过通常向 公众提供的有关使用、修改、复制、发 布、执行、显示或披露商用计算机软件 或商用计算机软件文档方面的权利。 EULA 中未涉及的其他政府要求不适 用,除非按照 FAR 和 DFARS 的规定明 确要求所有商用计算机软件提供商提供 这些条款、权利或许可证,并且 EULA 中的 其他 地方 有专 门的 书面 说明。 Keysight 不承担更新、修订或修改本软 件的责任。关于 FAR 2.101 所定义的技 术数据, 根据 FAR 12.211 和 27.404.2 以及 DFARS 227.7102,美国政府获得 的权利不超过 FAR 27.401 或 DFAR 227.7103-5 (c) 中定义的有限权利, 这 适用于任何技术数据。

#### 担保

本文档中包含的材料"按原样"提供, 如 有更改,恕不另行通知。此外,在适用 法律允许的最大范围内, Keysight 不承 诺与本手册及其包含的任何信息相关的 任何明示或暗示的保证,包括但不限于 对特定目的的适销性和适合性的暗示担 保。对于因提供、使用或运用本文档或 其包含的任何信息所导致的错误或者意 外或必然损害,Keysight 概不负责。如果 Keysight 和用户另有书面协议,并且其 中的某些担保条款涉及了本文档中与这 些条款冲突的资料,则以此协议中的担 保条款为准。

#### 安全信息

### 小心

"小心" 标志表示存在危险。它要求重视 操作程序、做法等。如果不正确地执行 或不遵守此类操作规程,则可能导致产 品损坏或重要数据丢失。在没有完全理 解指定的条件且不满足这些条件的情况 下,请勿继续执行小心声明所指示的任 何操作。

### 警告

" 警告 " 标志表示有危险。它要求在执 行操作步骤时必须加以注意,如果不正 确地执行操作或不遵守操作步骤,则可 能导致人身伤亡。在没有完全理解指定 的条件且不满足这些条件的情况下,请 勿继续执行 " 警告 " 标志所指示的任何 操作。

<span id="page-2-0"></span>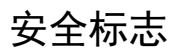

以下标志指明必须采取预防措施以确保仪器的安全操作。

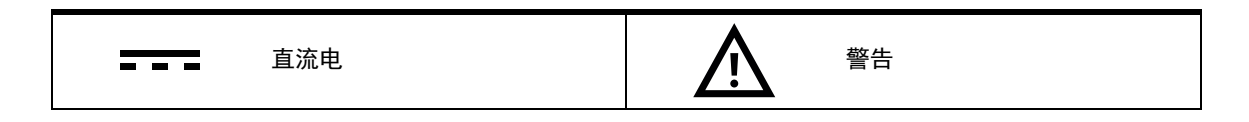

## <span id="page-3-0"></span>安全信息

在此仪器操作的各个阶段中,必须遵循以下一般安全预防措施。如果未遵循这些 预防措施或本手册其他部分说明的特定警告,则会违反有关仪器的设计、制造和 用途方面的安全标准。 Keysight Technologies, Inc. 对用户不遵守这些预防措施的 行为不承担任何责任。

### 䆜 – 请勿使用已损坏的设备。在使用设备之前,请先检查其外壳。检查是否存在 裂缝或缺少塑胶。请勿在含有易爆气体、蒸汽或粉尘的环境中操作本设备。

- 请确保所加电压不超出端子间相对电压或端子相对外部接地电压的额定值。
- 请始终使用所提供的电缆连接设备。
- 在连接设备之前,请观察设备上的所有标记。
- 在连接 I/O 端子之前,请关闭设备和应用系统的电源。
- 在维护设备时,请仅使用指定的更换部件。
- 请勿在可拆卸的封盖被拆除或松动的情况下使用本设备。
- 请勿在进行自测试之前连接任何电缆和端子块。
- 请仅使用制造商提供的电源适配器以避免发生意外伤害。

#### ቅᗹ – 切勿使输出端子的负荷超过指定的电流限制。使设备出现过压或过载情况 将对电路系统造成不可逆的损坏。

- 使输入端过压或过载都会导致设备永久损坏。
- 若未按照制造商指定的方式使用设备,则可能会破坏该设备提供的保护。
- 请始终使用干布清洁设备。请勿使用酒精或任何其他挥发性液体清洁设备。
- 切勿堵塞设备的通风孔。
- 设备的输入电压范围是 100 至 240 VAC。主电源电压波动不超过标称电源 电压的 ±10%。

## <span id="page-4-0"></span>环境条件

此仪器仅供室内使用。下表显示了此产品的一般环境要求和常规特征。

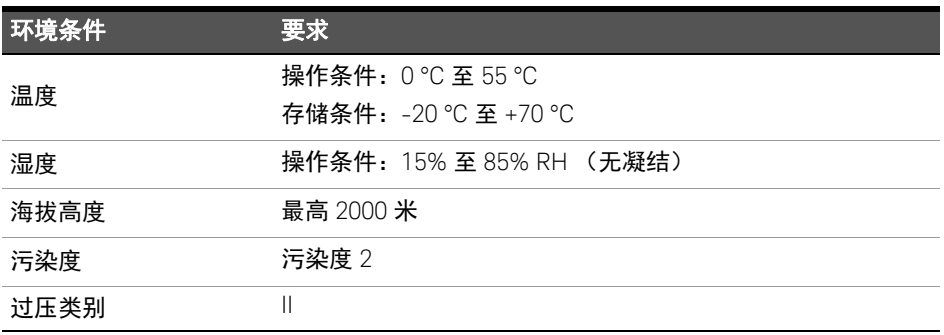

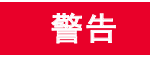

䆜 请勿在易爆或潮湿的环境中进行操作 请勿在存在易燃气体或烟雾、蒸汽或潮湿的环境中操作此仪器。

# <span id="page-5-0"></span>法规标记

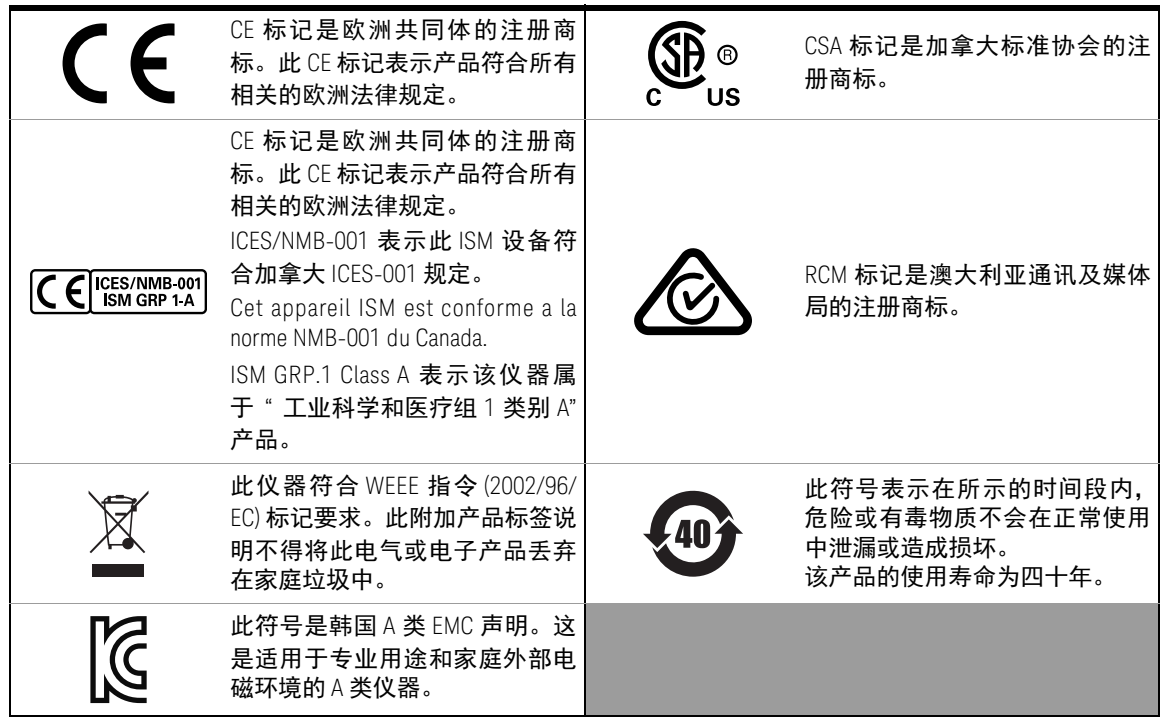

### <span id="page-6-0"></span>废弃电气和电子设备 (WEEE) 指令 2002/96/EC

此仪器符合 WEEE 指令 (2002/96/EC) 标记要求。此附加产品标签说明不得将此 电气或电子产品丢弃在家庭垃圾中。

<span id="page-6-1"></span>产品类别:

根据 WEEE 指令附件 1 中说明的设备类型,将此仪器分类为 " 监测和控制仪器 " 产品。

附加的产品标签显示如下。

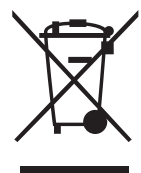

切勿丢弃在家庭垃圾中。

要退还不需要的仪器,请与您最近的 Keysight 服务中心联系,或访问 <http://about.keysight.com/en/companyinfo/environment/takeback.shtml> 了解详细 信息。

## <span id="page-6-2"></span>销售与技术支持

要联系 Keysight 的销售和技术支持,请参考以下 Keysight 网站上的支持链接:

- <www.keysight.com/find/U2300A> (特定于产品的信息和支持、软件与文档更新)
- [www.keysight.com/find/assist](http://www.keysight.com/find/assist) (查询世界各地的维修和服务联系信息)

本页特意留为空白。

目录

 $\overline{1}$ 

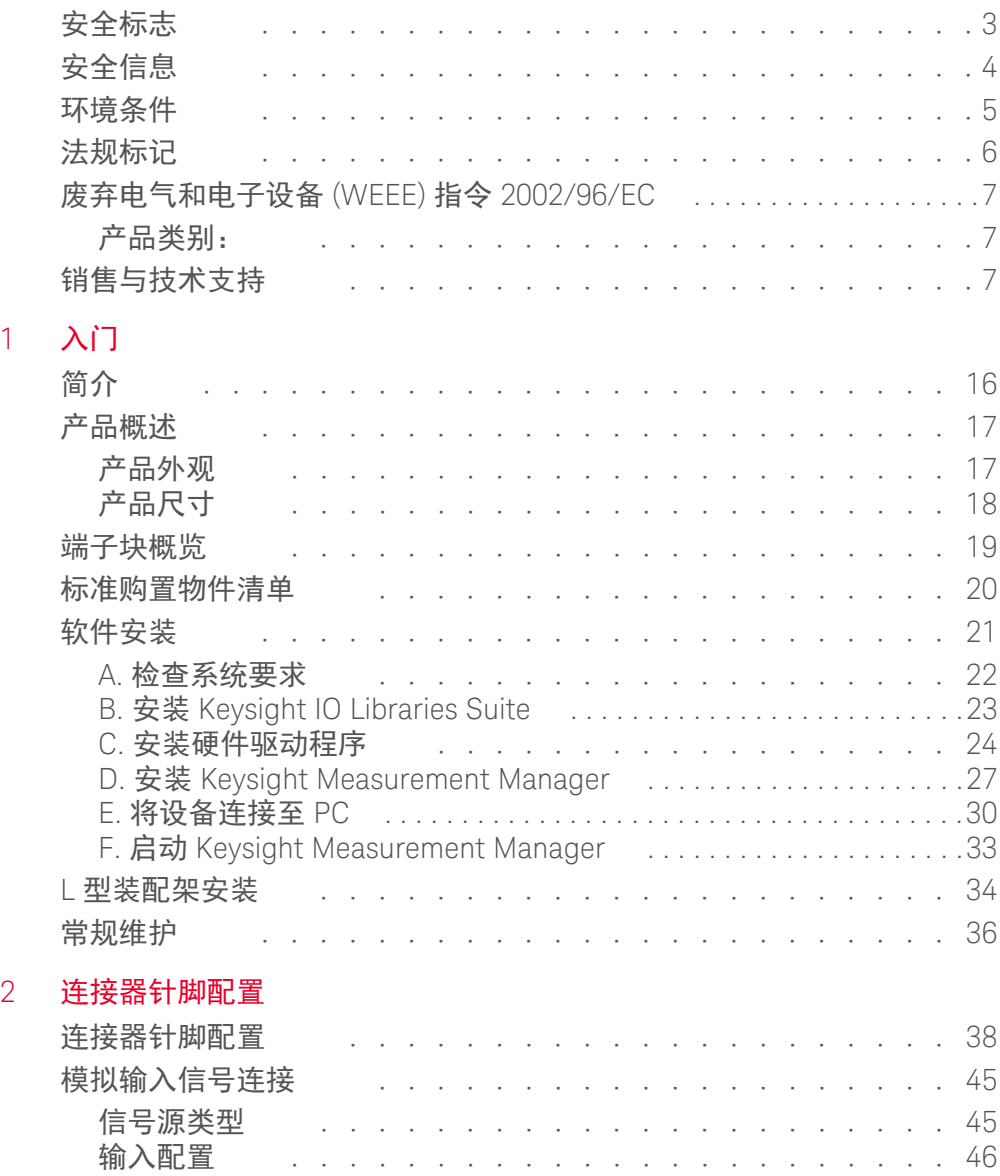

#### $\mathbf{3}$ 特征与功能

 $\overline{4}$ 

 $\overline{5}$ 

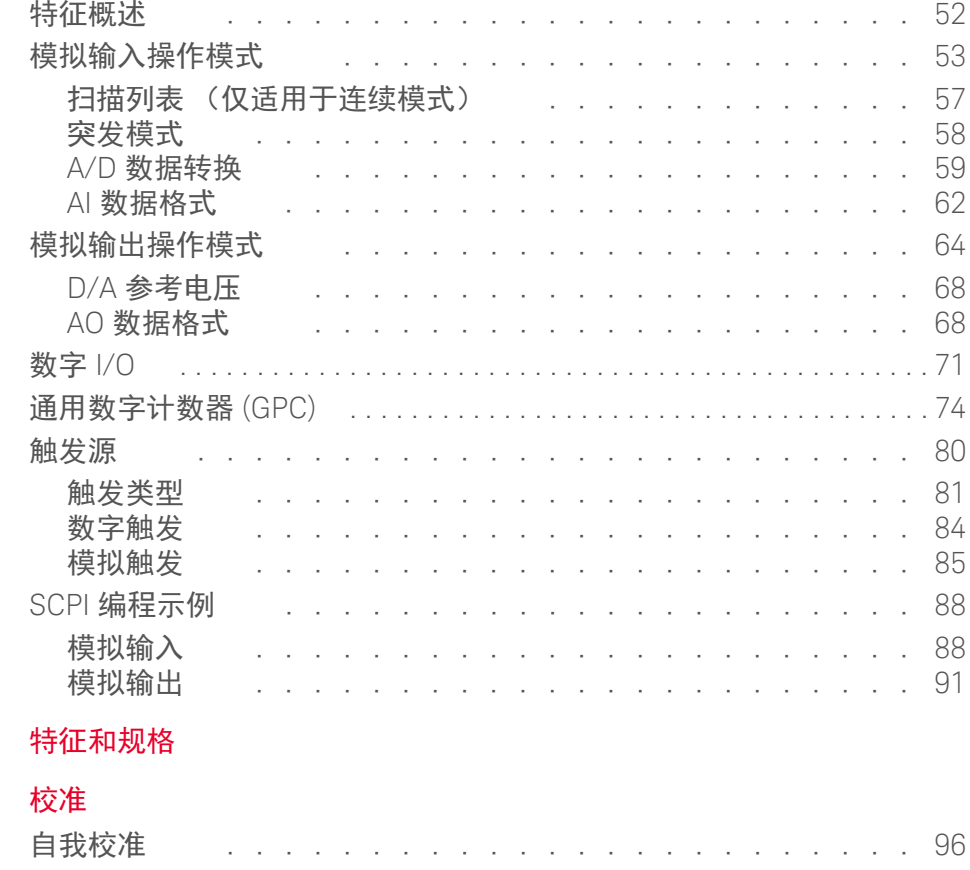

# 图列表

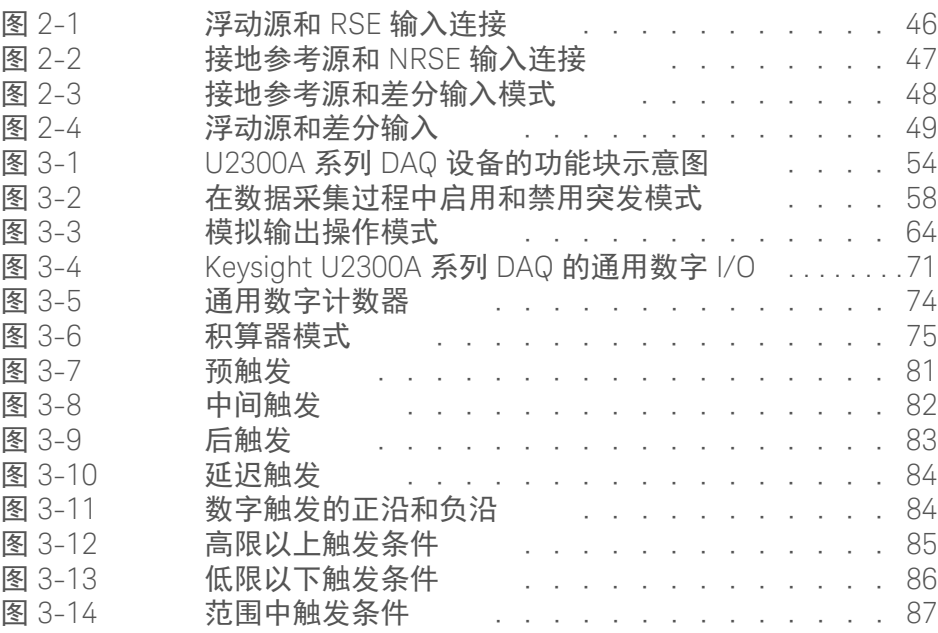

本页特意留为空白。

# 表列表

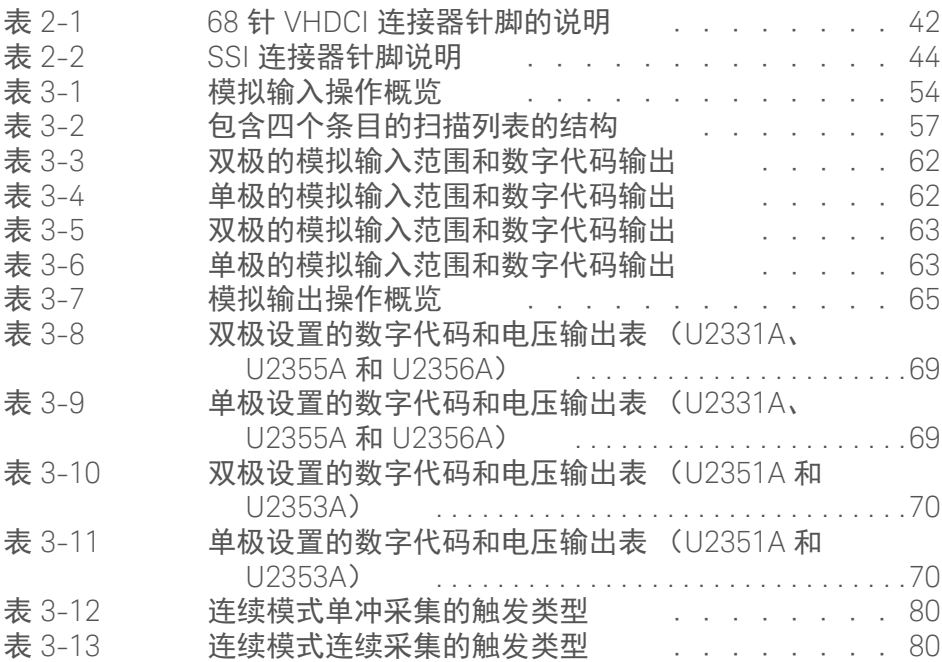

本页特意留为空白。

Keysight U2300A 系列 USB 多功能数据采集设备 用户指南

# <span id="page-14-0"></span>入门

简介 [16](#page-15-0) [产品概述](#page-16-0) 17 [端子块概览](#page-18-0) 19 [标准购置物件清单](#page-19-0) 20 [软件安装](#page-20-0) 21 L [型装配架安装](#page-33-0) 34 [常规维护](#page-35-0) 36

本章提供有关 U2300A 系列、产品外观、产品尺寸和产品布局的概述。本章还包 含关于如何开始使用 U2300A 系列的说明 - 从系统要求检查到硬件和软件的安 装,直至启动 Keysight Measurement Manager 应用程序软件。

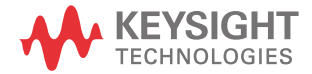

#### 1 入门

# <span id="page-15-0"></span>简介

Keysight U2300A 系列 USB 多功能数据采集 (DAQ) 设备既可以作为独立单元运 行,也可以作为模块化单元 (在机架中使用时)运行。该系列包含基本多功能模 块(U2351A、U2352A、U2353A 和 U2354A)以及高密度多功能模块(U2355A、 U2356A 和 U2331A) 。基本多功能 DAQ 的采样率高达 500 kSa/s, 解析度为 16 位。而高密度多功能 DAQ 的采样率可高达单通道 3 MSa/s,多通道 1 MSa/s。在 处理高密度模拟输入 / 输出信号和不同的输入范围时,此高密度多功能 DAQ 非常 有用。

U2300A 系列 DAQ 还包括 24 位可编程数字 I/O 和 2 个独立的 31 位通用数字计数 器。此外,U2300A 还能够以全速执行模拟和数字功能。它的解析度范围在 12 至 16 位之间,无遗漏码。它具有自我校准功能。这使设备可以在指定的精度和范围 内重新调整其偏移量。

U2300A 系列 DAQ 设备可与多种应用程序开发环境 (ADE) 兼容, 例如: Keysight VEE、LabVIEW 和 Microsoft Visual Studio。Keysight Measurement Manager 与每 种设备捆绑在一起销售,是一种易于使用的数据记录软件。

入门 1

# <span id="page-16-1"></span><span id="page-16-0"></span>产品概述

产品外观

顶视图

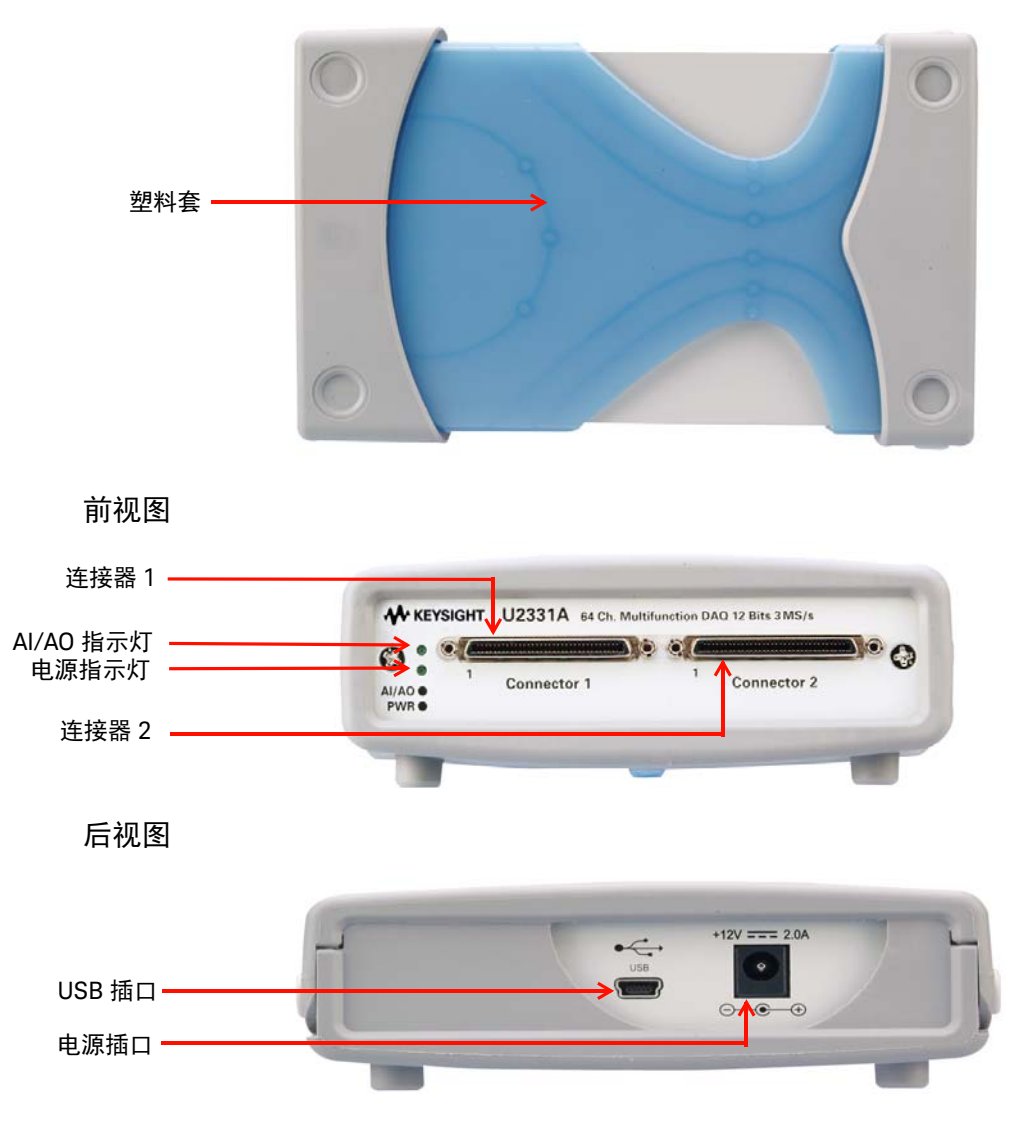

<span id="page-17-0"></span>产品尺寸

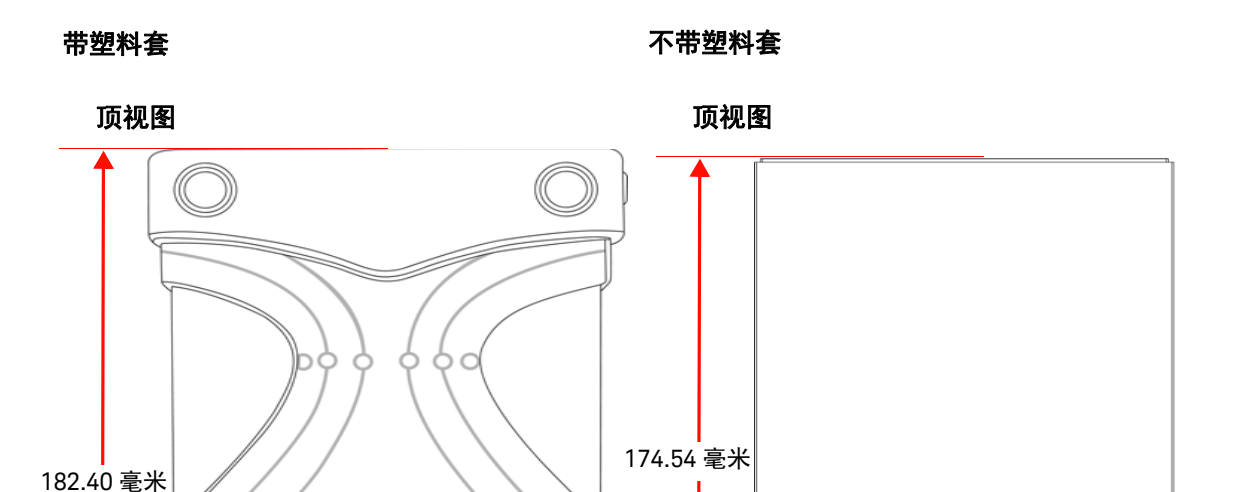

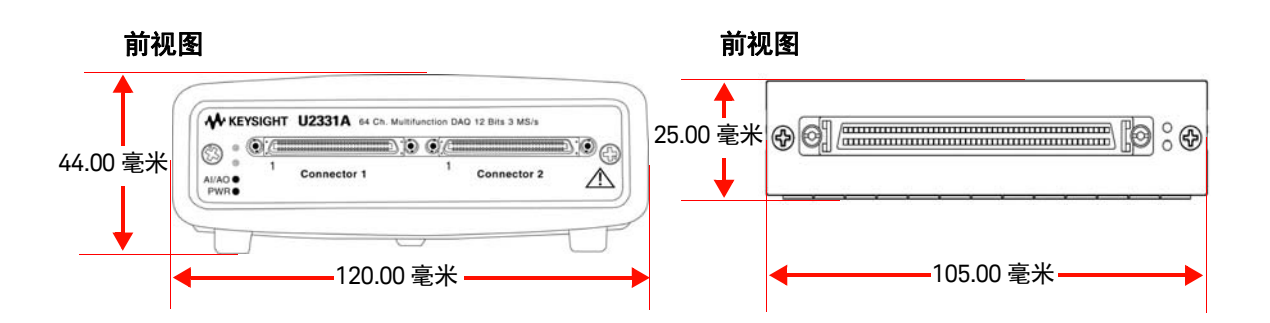

*<u>RRRRRRRRR</u>* 

入门 1

# <span id="page-18-0"></span>端子块概览

前视图

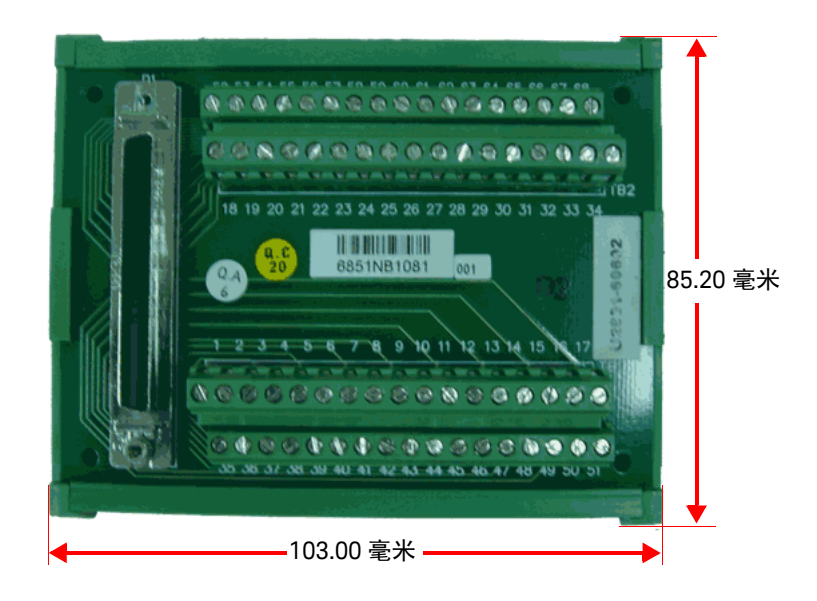

侧视图

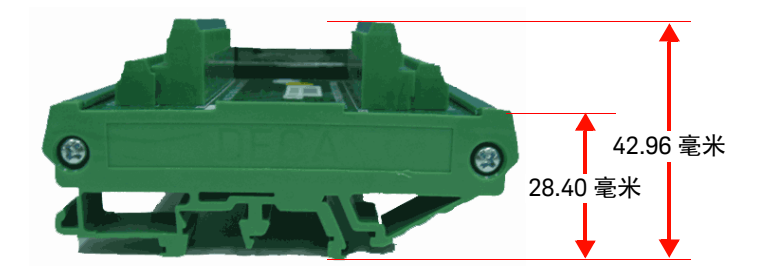

# <span id="page-19-0"></span>标准购置物件清单

检查并验证 U2300A 系列标准购置的以下物件。如果缺少物件,请联系离您最近 的 Keysight 销售处。

- 4 AC/DC 电源适配器
- ✔ 电源线
- ✔ USB 扩展电缆
- ✔ L 型装配架 (用于模块化仪器机架)
- 4 Keysight U2300A 系列数据采集设备和 Keysight Measurement Manager 快速 入门指南
- 4 Keysight USB Modular Instrument U2300A & U2700A Series Product Reference CD-ROM
- 4 Keysight Automation-Ready CD (含 Keysight IO Libraries Suite)
- ✔ 校准证书

### <span id="page-20-0"></span>软件安装

如果要将 U2300A 系列 USB DAQ 设备与 Keysight Measurement Manager 应用程 序软件结合使用,请按照以下流程图所示的分步说明进行操作。

- <u>注意</u> → 如果不希望将此设备专门用于 Keysight Measurement Manager 软件的设备, 而希望将其用于其他 ADE (例如, Keysight VEE、 LabVIEW、 MATLAB 或 Microsoft Visual Studio), 则可以跳过以下流程图中的步骤 D 和步骤 F。
	- 在将 U2300A 系列与其他 ADE 结合使用之前,您可能需要安装 IVI-COM 驱动 程序。

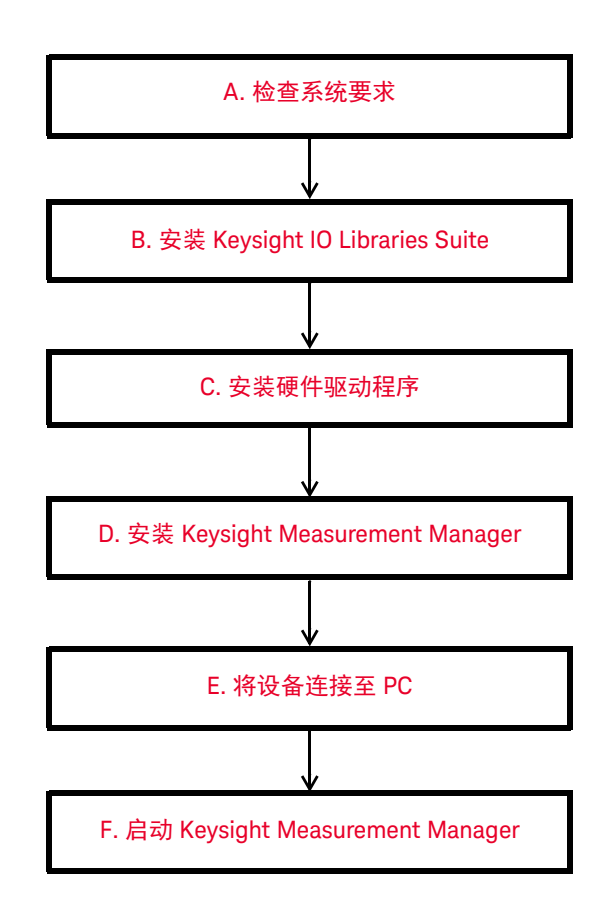

- <span id="page-21-0"></span>1 入门
	- A. 检查系统要求

在安装硬件驱动程序和 Keysight Measurement Manager 软件之前,请确保您的 PC 满足安装的以下最低系统要求。

- 处理器  $1.6$  GHz Pentium® IV 或以上
- 操作系统 Windows® XP Professional 或 Home Edition (Service Pack 1 或更高版本) 、 Windows® 2000 Professional (Service Pack 4 或更高版本)
- **浏览器** Microsoft<sup>®</sup> Internet Explorer 5.01 或更高版本
- **可用 RAM** 建议采用 512 MB 或更高容量
- 硬盘空间 1 GB
- **前提条件** The Keysight IO Libraries Suite 14.2<sup>[\[1\]](#page-21-2)</sup> 或更高版本
	- Keysight T&M Toolkit 2.1 Runtime 版本 $[2]$
	- Microsoft.NET Framework 版本 1.1 和 2.0<sup>[\[2\]](#page-21-1)</sup>
	- Keysight T&M Toolkit Redistributable Package 2.1 修 补程序 [\[2\]](#page-21-1)

#### 视频 Super VGA (800x600) 256 色或以上

- <span id="page-21-2"></span>[1] 在 Keysight Automation-Ready CD 中提供。
- <span id="page-21-1"></span>[2] 与 Keysight Measurement Manager 应用程序软件安装程序捆绑在一起。

<span id="page-22-0"></span>B. 安装 Keysight IO Libraries Suite

建议安装 Keysight IO Libraries 的最新版本。

⌞ᝅ 必须拥有管理员权限才能安装 Keysight IO Libraries Suite 并运行 Connection Expert。

- **1** 验证您的 PC 是否满足最低系统要求。(请参见第 22 页上的 "A. [检查系统](#page-21-0)  [要求](#page-21-0) "。)
- **2** 如果您是从 IO Libraries 的早期版本升级到 IO Libraries Suite,则必须先按以下 所列操作删除仪器和接口,然后才能升级软件。为了使这些设备能够获得用于 Keysight IO Libraries Suite 的正确的驱动程序, 此步骤是必需的。
	- **a** 从 PC 断开任何 USB 仪器的连接。
	- **b** 从 PC 断开任何 Keysight 82357 USB/GPIB 接口转换器的连接。
	- **c** 从 PC 断开连接到 VXI 接口的任何 Keysight E8491 IEEE 1394 PC 链接。
- **3** 关闭 PC 上所有其他应用程序。
- **4** 将包含 Keysight IO Libraries Suite 的 *Keysight Automation-Ready CD* 插入 PC 的 CD-ROM 驱动器。等待几秒钟,让自动运行窗口显示出来。如果自动运行 窗口没有自动显示出来,
	- 请单击开始 **(Start) >** 运行 **...(Run...)**,并键入 < 驱动器 >:\autorun\ auto.exe,其中 < 驱动器 > 是 CD 驱动器盘符。
- **5** 显示自动运行窗口后,单击一次 **Install Software**,然后等待 InstallShield Wizard 显示。
- **6** 显示 InstallShield Wizard 后,单击 **Next** > 开始安装 IO Libraries Suite 软件。 按照 InstallShield Wizard 中的说明进行安装,并根据首选项选择选项。

有关安装 Keysight IO Libraries Suite 的更多信息,请参阅 *Keysight Automation-Ready CD* 中提供的 *Keysight Technologies USB/LAN/GPIB Interfaces Connectivity Guide*,文件名为 **"connectivity\_guide.pd f"**。

- 1 入门
	- C. 安装硬件驱动程序

<span id="page-23-0"></span>**注意 → 安装该驱动程序之前,请确保已从 PC 上断开了 USB 设备的连接。** 

- 确保先安装 Keysight IO Libraries Suite 14.2 版本或更高版本,然后再继续。
- **1** 将 *Keysight USB Modular Instrument Product Reference CD-ROM* 插入 PC 的 CD-ROM 驱动器。
- **2** 安装程序将自动启动 Keysight Modular Products Installation Menu。选择 **Hard ware Driver**,开始安装硬件驱动程序。

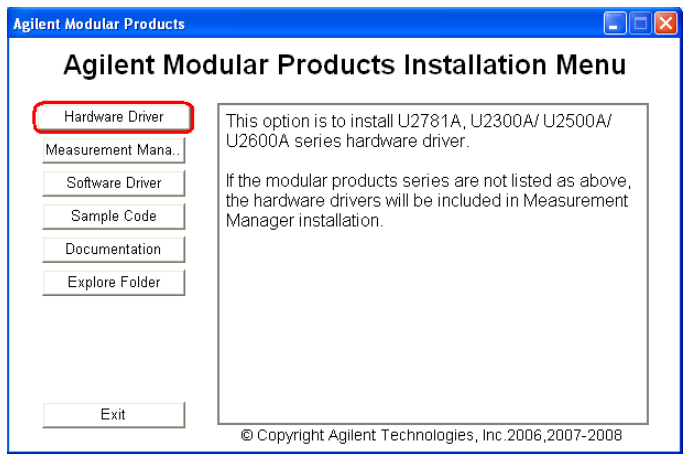

**3** 如果菜单没有自动启动,请转到开始 **(Start) >** 运行 **(Run)**(在 Windows" 开始 " (Start) 菜单中),然后键入 < 驱动器 >:\Driver\Hardware\setup\_hw.exe, 其中驱动器是 CD-ROM 驱动器。单击确定 **(OK)**,开始安装。

**4** 此时将显示以下对话框。单击 **Next >** 开始安装。

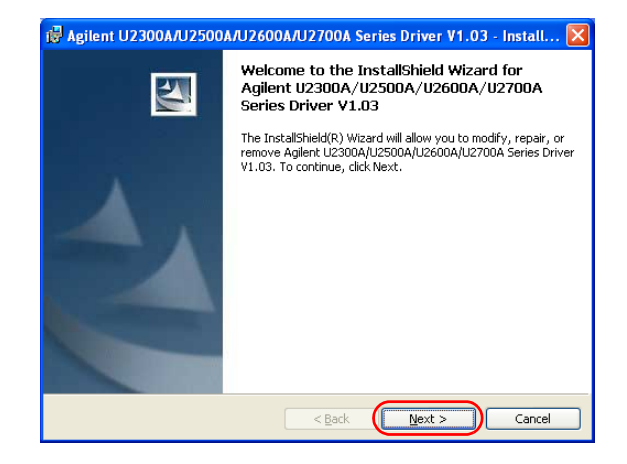

**5** 如果安装了早期版本的硬件驱动程序,则对话框将显示 Modify、 Repair 和 Remove 选项,如下所示。选择所需的选项,然后单击 **Next** > 继续。

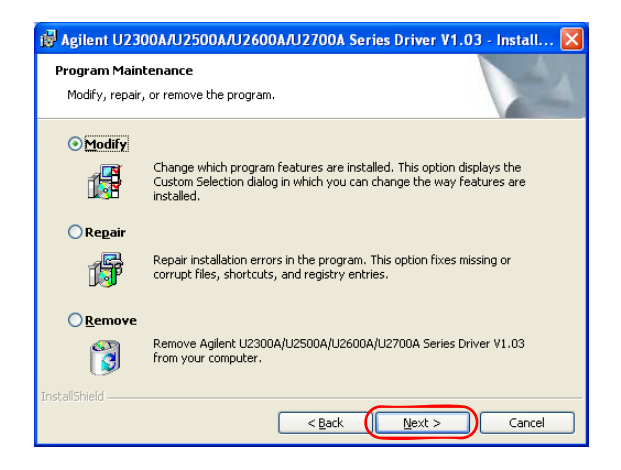

**6** 如果以前没有安装任何硬件驱动程序,则显示以下对话框。选择 **Typical** 安装 所有功能,或选择 **Custom** 选择要安装的程序功能。单击 **Next** > 继续。

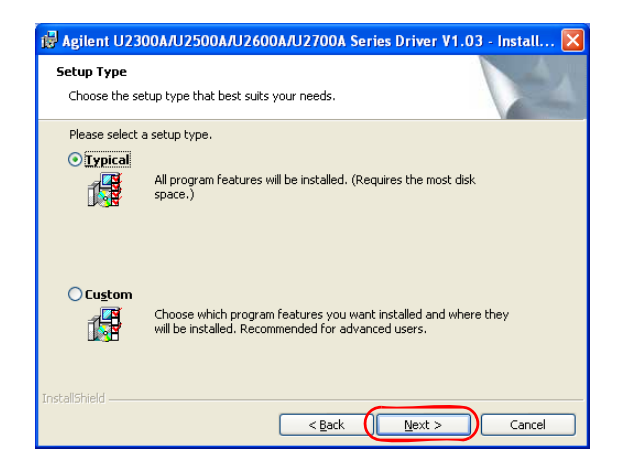

**7** 选择要使用的选项,将显示以下对话框,其中显示将要安装的所有组件。单击 **Install** 开始安装。

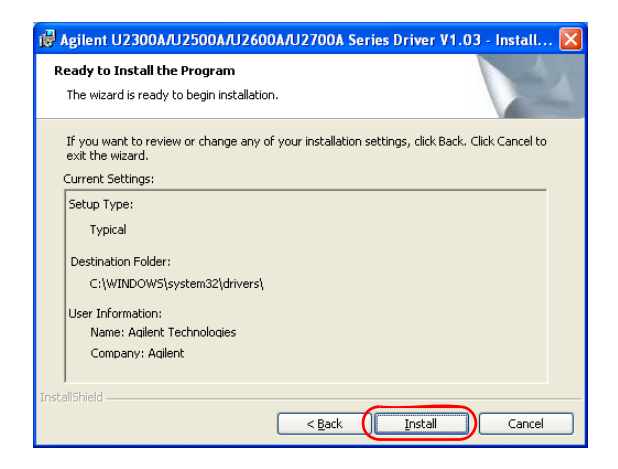

### **8** 安装完成后,单击 **Finish**。

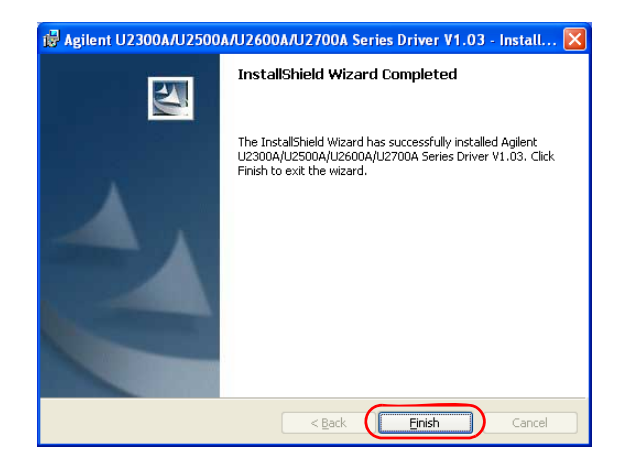

- D. 安装 Keysight Measurement Manager
- <span id="page-26-0"></span>注意 —— 确保先安装 Keysight IO Libraries Suite 14.2 版本或更高版本,然后再继续。
	- 必须拥有管理员权限才能安装 Keysight IO Libraries Suite 并运行 Connection Expert。
	- **1** 验证是否安装了硬件驱动程序。
	- **2** 选择 Keysight Modular Products Installation Menu 中的 **Measurement Manager**  开始安装。

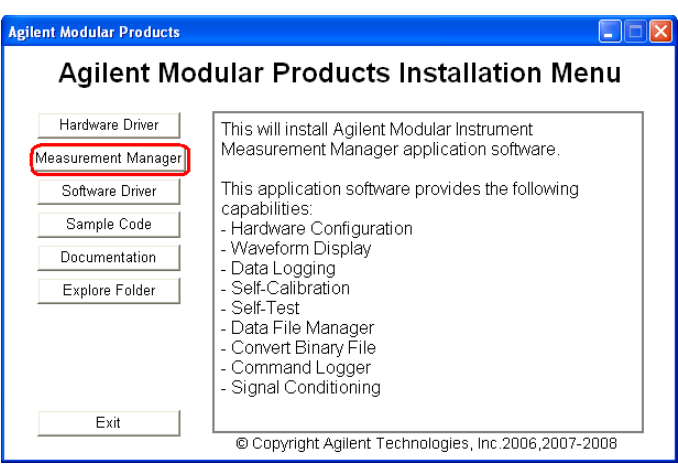

- **3** 如果几秒钟后未显示安装菜单,请转到开始 **(Start) >** 运行 **(Run)**(在 Windows " 开始 " (Start) 菜单中) ,然后键入 < 驱动器 >:\Application\Modular Instruments Measurement Manager\setup.exe,其中驱动器是 CD-ROM 驱动器。
- **4** 单击确定 **(OK)**,开始安装。
- **5** 如果未安装 Keysight T&M Toolkit 2.1 Runtime 版本、Microsoft .NET Framework 1.1 和 2.0 版本及 Keysight T&M Toolkit Redistributable Package 2.1 修补程 序, 那么将显示 InstallShield Wizard 软件前提条件, 如下图所示。

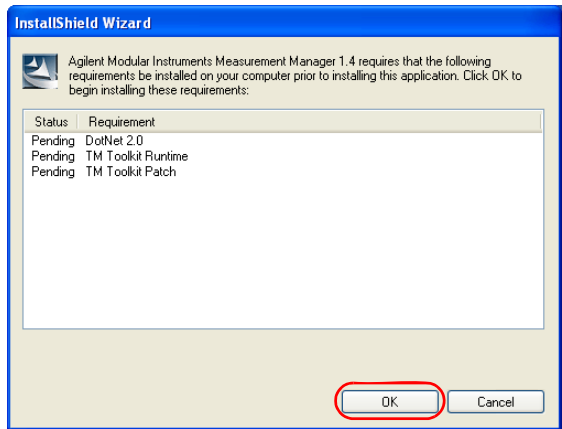

- **6** 单击 **OK** 开始安装列出的未安装软件。
- <u>注意</u> 如果安装了 Keysight VEE,您可能需要手动安装 Keysight T&M Toolkit 2.1 Runtime 版本。
	- 单击开始 **(Start) >** 运行 **...(Run...)**
	- 键入 <驱动器>:Utilities\Keysight T&M Toolkit Redistributable Package 2.1\setup.exe,其中 < 驱动器 > 是 CD 驱动器盘符。
	- **7** 完成上述安装后,Keysight Measurement Manager 软件的安装将会正常进行。
	- **8** 按照屏幕上的说明继续安装 Keysight Measurement Manager 软件。
	- **9** 显示 InstallShield Wizard 后,单击 **Next** > 开始安装 Keysight Measurement Manager 软件。
	- **10** 仔细阅读 License Agreement。如果您接受条款,请选择标记为 **I accept the terms in the license agreement** 的单选按钮,然后单击 **Next** > 继续。
	- **11** 在 User Name 文本框中键入您的用户名,在 Organization 文本框中键入组织 名。如果有多个用户使用同一台计算机,请选择标记为 **Anyone who uses this computer** 的单选按钮,否则选择标记为 **Only for me** 的单选按钮。
	- **12** 安装软件的默认位置是 C:\Program Files\Keysight\Measurement Manager 1.4\。如果您要将软件安装到其他位置,请单击 **Change...** 更改文件夹的目 标。完成后,单击 **Next** > 继续。
	- **13** 如果 Keysight Measurement Manager 的安装准备就绪,请单击 **Install** 开始 安装。
	- **14** 安装完成后,单击 **Finish**。将在桌面上创建此软件的快捷方式。
- ⌞ᝅ 使用许可的材料即表示您接受许可证条款。如果您不同意所有这些条款,可以退 还未打开的许可材料,以获得全额退款。如果许可材料是捆绑销售的或预加载到 其他产品中的,则可退还整个未使用过的产品,以获得全额退款。

<span id="page-29-0"></span>1 入门

### E. 将设备连接至 PC

- **1** 成功完成所有安装后,将电源线连接至 AC/DC 电源适配器。AC/DC 电源适配 器要求输入 110 V/240 V, 50/60 Hz 的交流电, 输出电压为 +12 V 的直流电。
- **2** 将 AC/DC 电源适配器的直流输出插头插入 USB 设备后面板的电源插座中。
- **3** 使用 USB 电缆将任一 U2300A 系列仪器连接到 PC 上的任何 USB 端口。
- **4** 如果这是第一次将仪器连接到 PC,将显示 Found New Hardware Wizard 窗 口,如下所示。选择 **Yes, this time only**,然后单击 **Next** 继续。

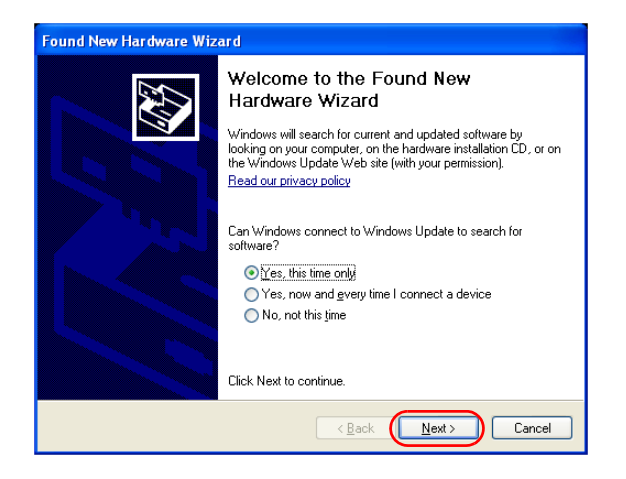

- **5** 选择 Install the software automatically (Recommended), 然后单击 Next。
- **6** 此时会在 Hardware Installation 窗口中显示一条警告消息,如下所示。单击 **Continue Anyway** 以继续驱动程序的安装。

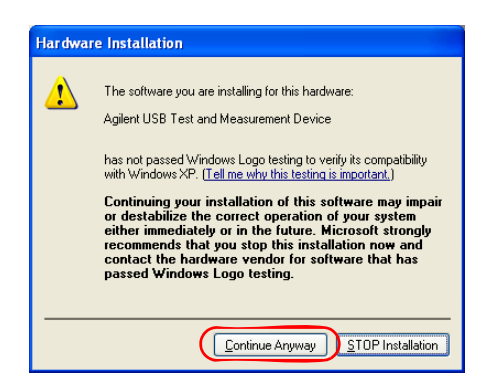

⌞ᝅ 如果您希望以后不再收到类似警告消息,请按照以下说明操作。

- 转到**开始 (Start) > 控制面板 (Control Panel), 然后双击<b>系统 (System)**。
- 选择硬件 **(Hard ware)** 选项卡,然后在 " 驱动程序 " (Drivers) 面板上单击驱动 程序签名 **(Driver Signing)**。此时会显示 " 驱动程序签名选项 " (Driver Signing Options) 对话框。
- 选择忽略 **(Ignore)** 以禁用警告消息。
- **7** 单击 **Finish** 以完成安装。
- **8** 安装完成后,会显示 Assign USB device alias 窗口。每次插入 USB 设备时,都 会显示此对话框。要配置或禁用此对话框,请在 **Show this dialog** 面板中选择 某个选项,然后单击 OK。

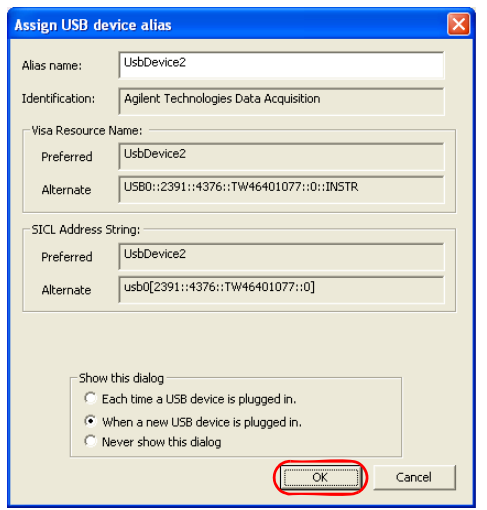

**9** 现在, USB 设备已准备就绪可以使用了。

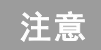

⌞ᝅ 在进行下一步骤之前,可以使用 KeysightKeysight Connection Expert 来验证连接 的设备。

### <span id="page-32-0"></span>F. **启动** Keysight Measurement Manager

- 
- 注意 —— 启动 PC 时, Keysight IO Control 将自动启动。
	- 启动 Keysight Measurement Manager 而不运行 Keysight IO Control 将会导致 Keysight Measurement Manager 无法通过检测, 或无法建立 PC 与 USB 设备 之间的任何连接。
	- 要启动 Keysight IO Control,请转到开始 **(Start) >** 所有程序 **(All Programs) > Keysight IO Libraries Suite > Keysight Connection Expert**。
	- **1** 双击桌面上的 Keysight Measurement Manager 软件图标,或转到开始 **(Start) >**  所有程序 **(All Programs) > Keysight > Modular Products > Measurement Manager** 启动该软件。
	- **2** 此时会显示 Select USB Device 对话框。它显示与 PC 连接的所有设备。要启 动此应用程序,请选择一个 DAQ 设备,然后单击 **OK** 建立连接。

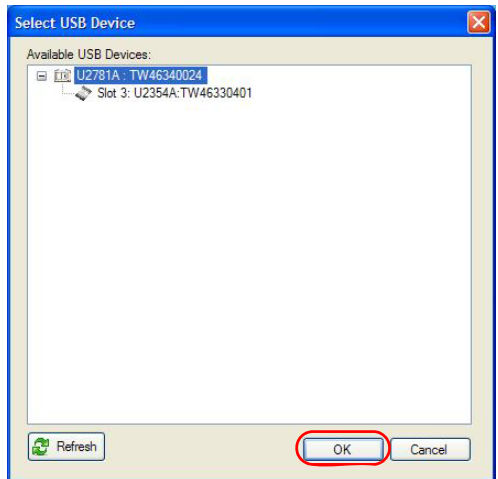

### <span id="page-33-0"></span>L 型装配架安装

L 型装配架应与 Keysight U2781A USB 模块化仪器机架结合使用。以下说明介绍 为 U2300A DAQ 设备安装 L 型装配架的简单步骤。

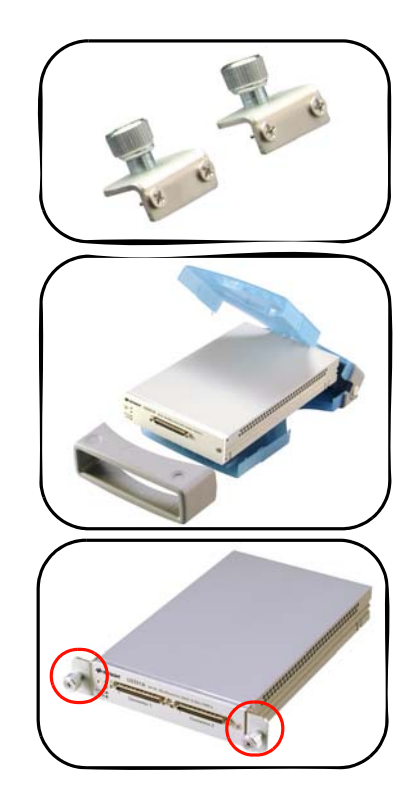

**1** 从包装中取出 L 型装配架。

**2** 向外拉动减震器 (塑料套前端),从塑料套 中取出 DAQ 设备。然后,提起塑料套,将其从 DAQ 设备上取下。

**3** 使用十字 螺丝刀,转动螺丝将 L 型装配架 固定在 DAQ 设备上。

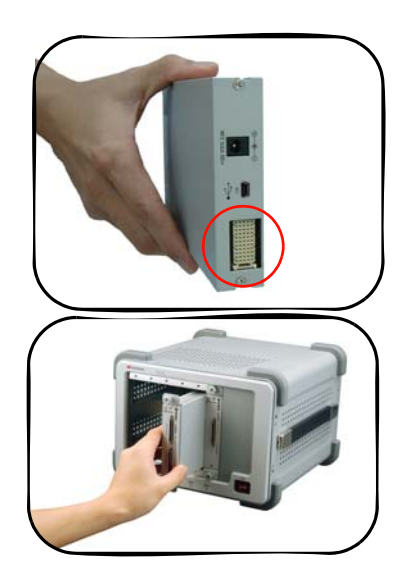

**4** 要将 DAQ 模块插入机架,请将 DAQ 模块转 至垂直位置,并确保 55 针脚背板连接器位于 DAQ 模块的底部。

**5** 您的 DAQ 设备现已准备就绪,可以插入仪 器机架了。

### <span id="page-35-0"></span>常规维护

注意 只有合格人员才能执行本手册中未涵盖的修复或服务。

要清除 DAQ 设备中的灰尘或湿气,请按照以下说明操作。

- **1** 关闭 DAQ 设备的电源,从设备上卸下 AC/DC 适配器电源线和 I/O 电缆。
- **2** 向外拉动减震器 (塑料套前端),从塑料套中取出 DAQ 设备。然后,提起塑 料套,将其从 DAQ 设备上取下。
- **3** 握住 DAQ 设备,抖出 DAQ 设备面板上积聚的灰尘。
- **4** 使用干布擦拭 DAQ 设备。
Keysight U2300A 系列 USB 多功能数据采集设备 用户指南

# 2 连接器针脚配置

[连接器针脚配置](#page-37-0) 38 [模拟输入信号连接](#page-44-0) 45

本章说明 U2300A 系列 USB DAQ 的连接器针脚配置以及 U2300A 与外部设备之 间的信号连接。

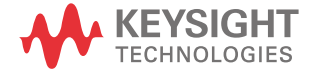

# <span id="page-37-0"></span>连接器针脚配置

U2300A 系列 DAQ 具有 68 针超高密电缆互连 (VHDCI) 类型的连接器。这些连接 器针脚用于数字输入/输出、模拟输入/输出、计数器和其他外部参考/触发信号。

适用于 U2331A、 U2355A、 U2356A 的连接器 1 针脚配置

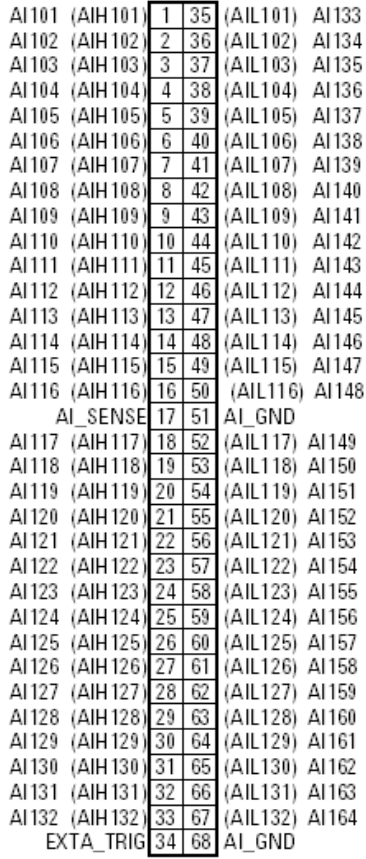

⌞ᝅ (AIH101..132) 和 (AIL101..132) 用于差分模式连接对。

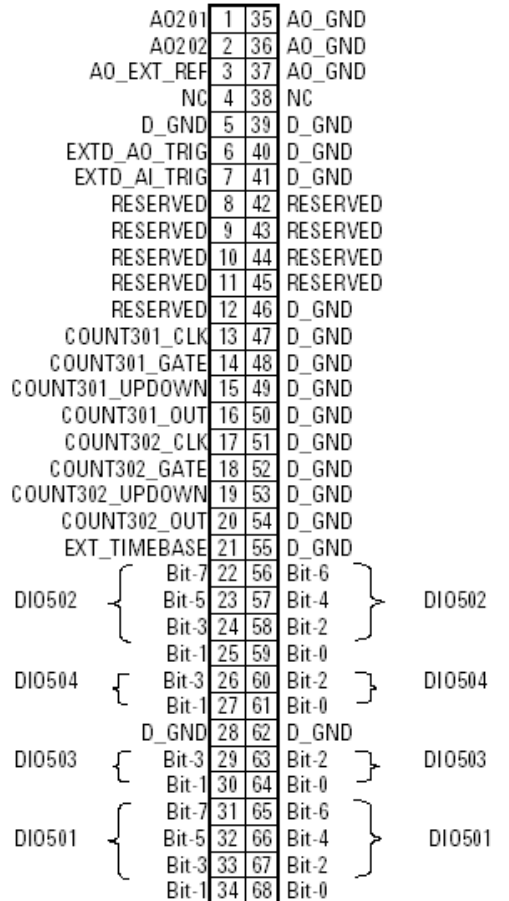

适用于 U2355A、 U2356A、 U2331A 的连接器 2 针脚配置

#### 适用于 U2352A 和 U2354A 的针脚配置

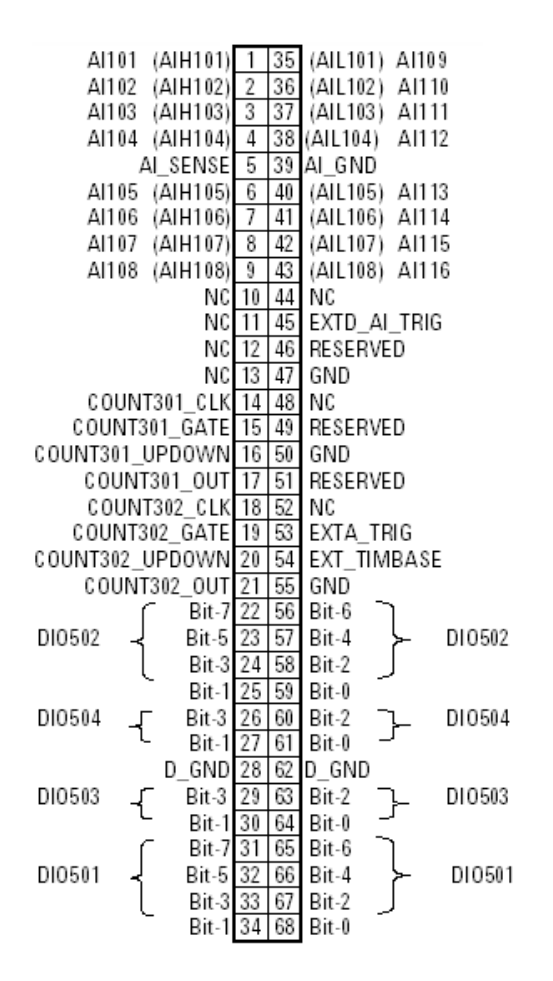

⌞ᝅ (AIH101..108) 和 (AIL101..108) 用于差分模式连接对。

#### 适用于 U2351A 和 U2353A 的针脚配置

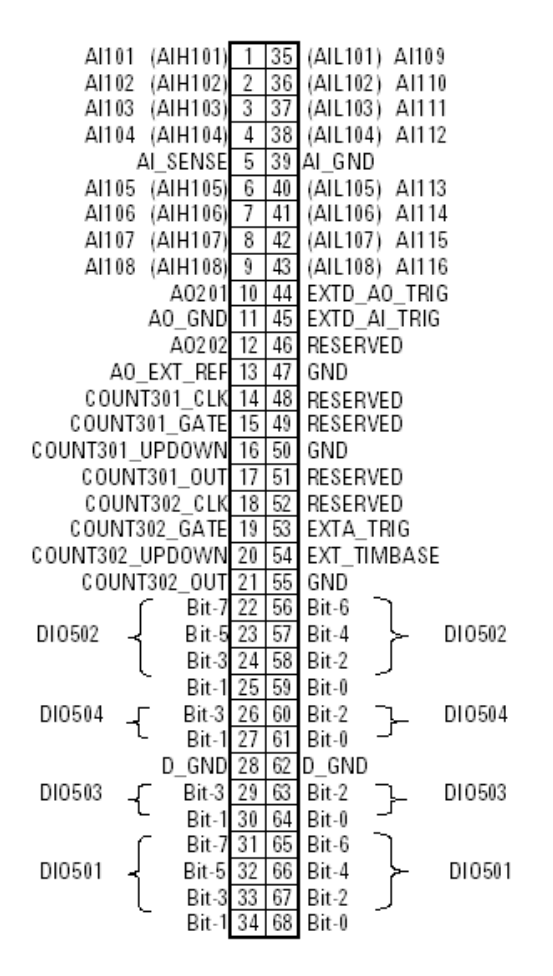

⌞ᝅ (AIH101..108) 和 (AIL101..108) 用于差分模式连接对。

### 2 连接器针脚配置

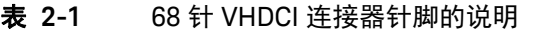

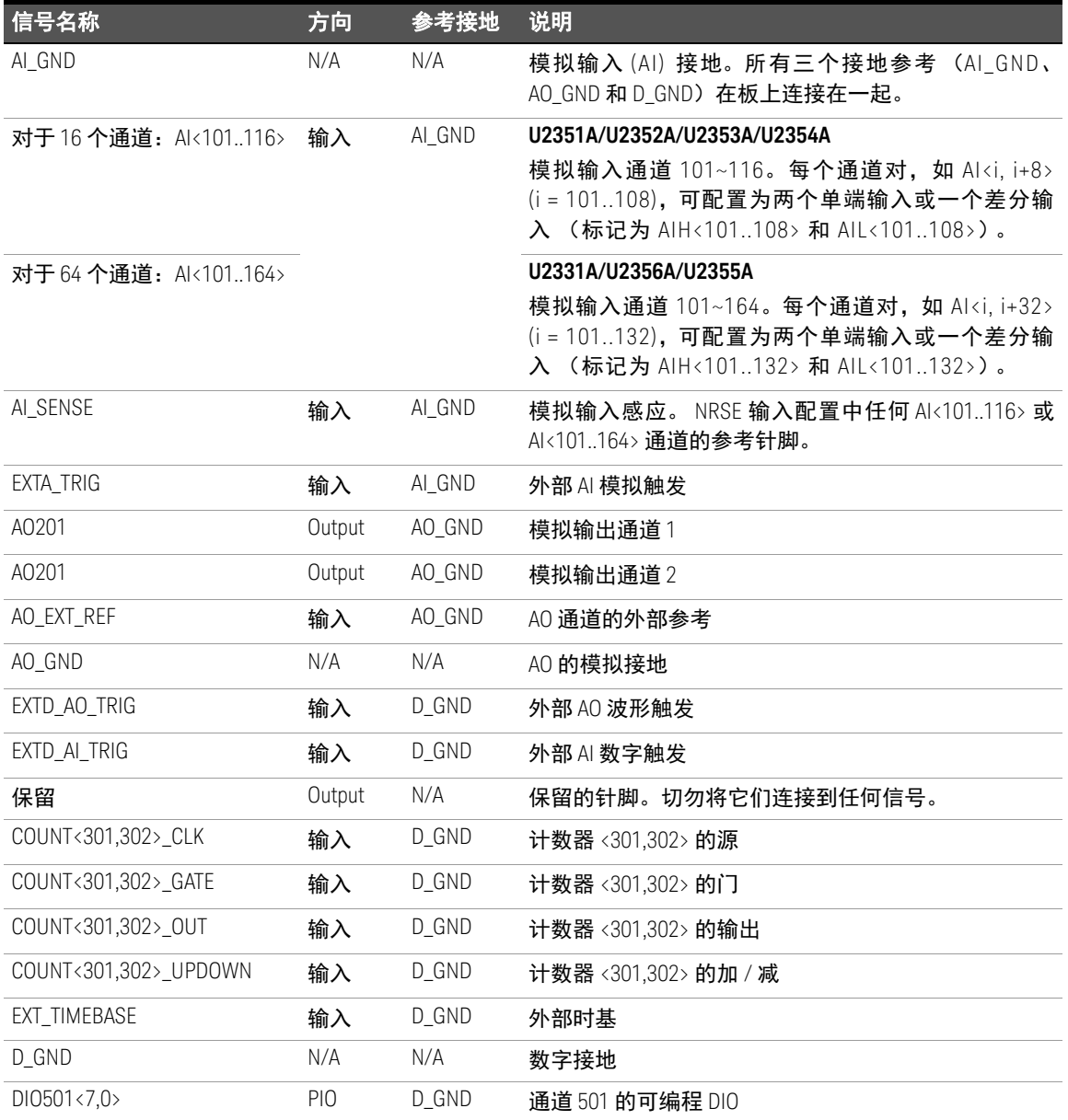

表 **2-1** 68 针 VHDCI 连接器针脚的说明 (续)

| 信号名称        | 方向  | 参考接地  | 说明              |
|-------------|-----|-------|-----------------|
| DI0502<7.0> | PIO | D GND | 通道 502 的可编程 DIO |
| DI0503<4.0> | PIO | D GND | 通道 503 的可编程 DIO |
| DI0504<4,0> | PIO | D GND | 通道 504 的可编程 DIO |

#### 55 针背板连接器针脚配置

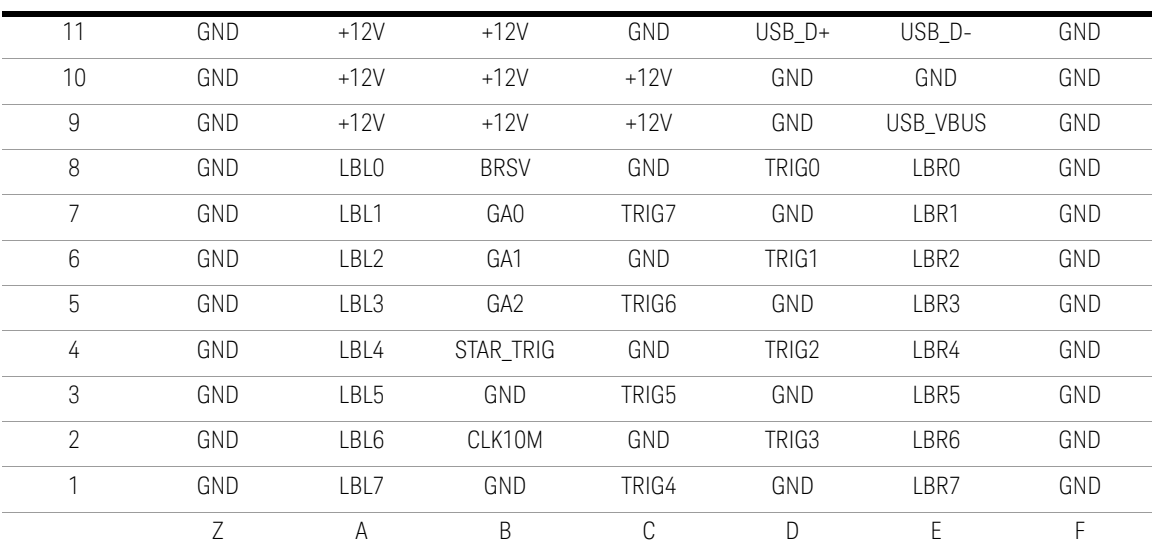

**注意 当 DAQ 设备用作模块化仪器机架的模块时,可使用 55 针背板连接器。有关详细** 信息,请参阅 《*Keysight U2781A USB* 模块化仪器机架用户指南》。

### 2 连接器针脚配置

#### 表 **2-2** SSI 连接器针脚说明

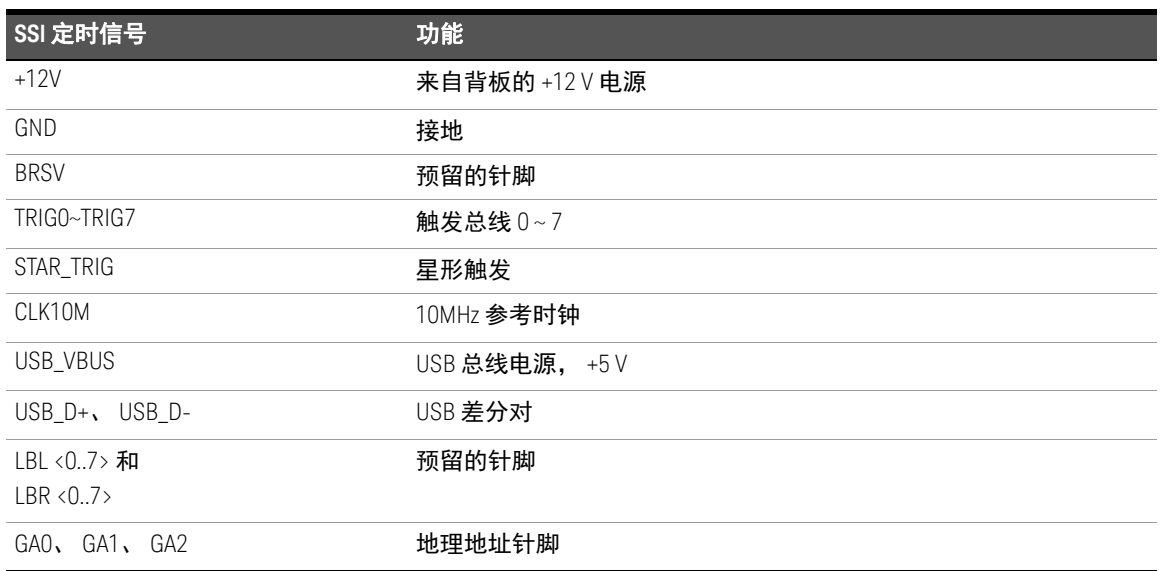

# <span id="page-44-0"></span>模拟输入信号连接

Keysight U2300A 系列 DAQ 提供最多 64 个单端 (SE) 或 32 个差分模拟信号输入 (DI) 通道。 A/D 转换器将模拟信号转换为数字表示的值。要从 A/D 转换获得更精 确的测量结果,了解模拟输入模式 RSE、 NRSE 和 DIFF 的信号源类型很重要。

#### 信号源类型

#### 接地参考信号源

接地参考信号源定义为以某种方式连接到建筑物接地系统的信号源。这意味着信 号源连接到与 U2300A 系列 DAQ 有关的接地点 (假设与 DAQ 连接的主机 PC 在 相同的接地电源线上)。

#### 浮动信号源

浮动信号源是没有连接到建筑物接地系统的信号。它也是具有隔离输出的设备。 浮动信号源的示例有光频隔离器输出、变压器输出和热电偶。

#### 输入配置

#### 单端连接

当模拟输入信号接地并且可与其他模拟输入信号共享时,可使用单端连接。有两 种不同类型的单端连接,即 RSE 和 NRSE 配置。

– 参考单端 (RSE) 模式

在参考单端模式中,所有输入信号都连接到 U2300A 系列 DAQ 提供的地线,并可 连接到浮动信号源。下图说明 RSE 模式。

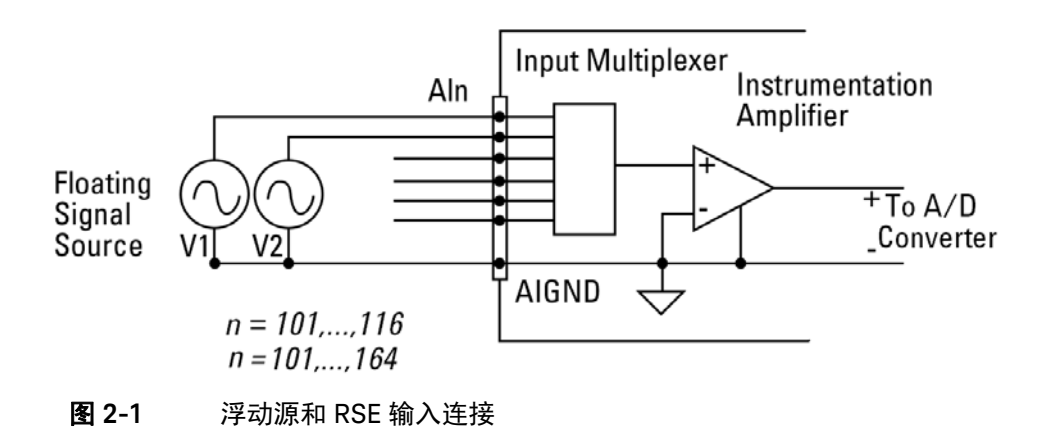

注意 连接两个以上的浮动源时,这些源将连接到相同的通用地线。

– 非参考单端 (NRSE) 模式

在 NRSE 模式中, DAQ 设备不提供接地点。接地参考点由外部模拟输入信 号提供。可连接 NRSE 模式中的信号,以测量接地参考信号源,这些源连 接到相同的接地点。下图说明连接情况。信号本地接地参考连接到仪器放 大器 (connector1 上的 AI SENSE 针脚)的负输入。因此,信号地线和 DAQ 板上的信号地线之间的共模地线的差别可被仪器放大器拒绝。

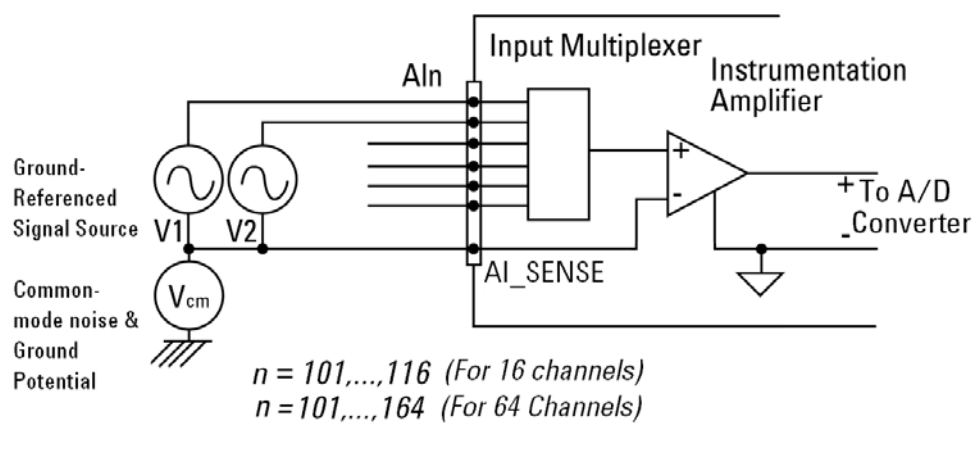

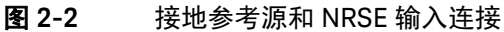

#### 差分输入模式

差分输入模式提供响应信号电压差异的两种输入。U2300A 系列 DAQ 的模拟输入 有自己的参考地线或信号返回路径。如果信号源是参考接地的,可将差分模式用 于拒绝共模噪声。下图显示差分输入模式下的接地参考信号源的连接。

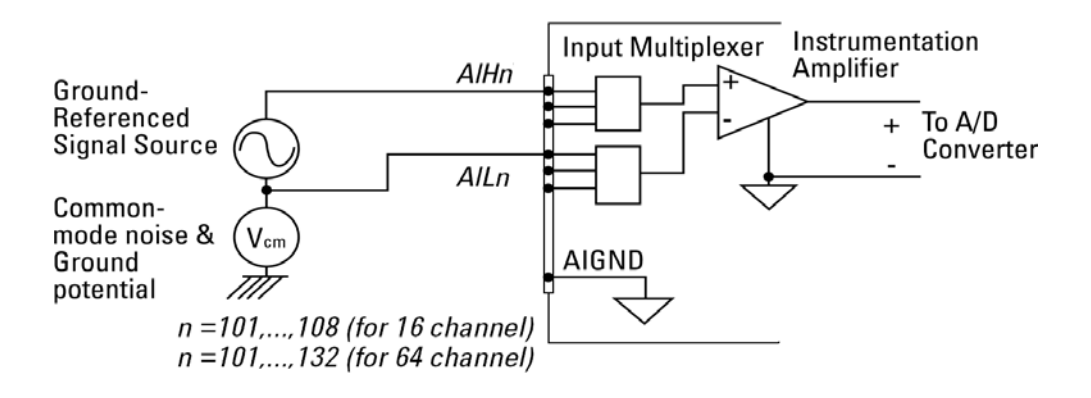

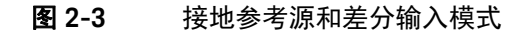

下图说明在差分输入模式下浮动信号源到 U2300A 系列 DAQ 的连接。对于浮动信 号源,每个通道都需要额外的电阻器,以便提供偏压返回路径。电阻器值等于源阻 抗的约 100 倍。如果源阻抗小于 100 Ω,可将信号的负极直接连接到 AI GND, 并 连接到仪器放大器的负输入。与单端模式相比,差分输入模式中的噪声耦合较少。

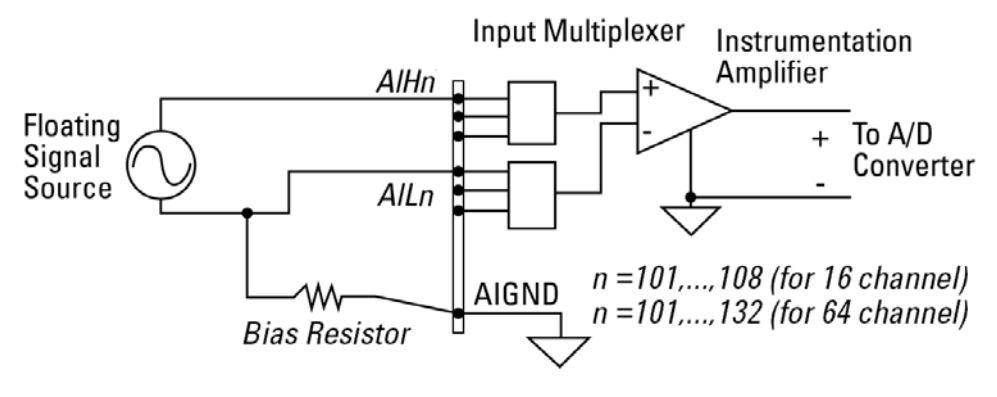

图 **2-4** 浮动源和差分输入

- → Keysight U2300A 系列 DAQ 具有高输入阻抗特征。在采集任何数据之前,请 确保所有连接都正常。如果连接不正常,可能导致数据波动或读数错误。
	- 可将多路复用 DAQ 输入端中未使用的针脚作为具有无限输入阻抗的浮动源。 因此,在用户应用系统中需要必要的接地系统。

#### 2 连接器针脚配置

本页特意留为空白。

Keysight U2300A 系列 USB 多功能数据采集设备 用户指南

# 3 特征与功能

[特征概述](#page-51-0) 52 [模拟输入操作模式](#page-52-0) 53 [模拟输出操作模式](#page-63-0) 64 数字 [I/O 71](#page-70-0) [通用数字计数器](#page-73-0) (GPC) 74 [触发源](#page-79-0) 80 SCPI [编程示例](#page-87-0) 88

本章介绍 Keysight U2300A 系列多功能 USB DAQ 的特征与功能。包括模拟输入 操作模式、模拟输出操作模式、数字 I/O 和通用数字计数器的操作。本章还介绍 了触发源。

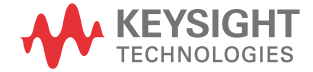

# <span id="page-51-0"></span>特征概述

U2351A/U2352A/U2355A 16 位模拟输入解析度,采样率为 250 kSa/s

U2353A/U2354A/U2356A 16 位模拟输入解析度,采样率为 500 kSa/s

U2331A 12 位模拟输入解析度,采样率为每个单通道 3 MSa/s

- 12 位和 16 位解析度,无遗漏码
- 高达 64 个单端 (SE) 输入或 32 个差分输入 (DI)
- 可选择最多 100 个 模拟输入通道进行顺序扫描
- 可编程的双极和单极模拟输入
- 支持自我校准
- 符合 USBTMC 488.2 标准
- 高速 USB 2.0 接口
- 多触发源 ? 无 (立即触发)、外部模拟 / 数字触发和 SSI/ 星形触发 (用于模 块化机箱)

# <span id="page-52-0"></span>模拟输入操作模式

模拟 - 数字 (A/D) 转换可将模拟电压转换为数字信息,这使计算机能够处理或存 储信号。 在使用 A/D 转换器之前, 应定义测量信号的属性, 即范围、极性(单极/ 双极)和信号类型。还可设置所需的通道。

A/D 采集需要触发源。符合触发条件后数据采集才会开始。测量信号存储在数据 FIFO 缓冲区中。模拟输入可提供 ±1.25 V 至 ±10 V (16 位 ADC)范围之间的输入 电压,但 U2331A 除外,它提供的电压在 ±0.05 V 至 ±10 V (12 位 ADC)范围之 间。下图为 U2300A 系列 DAQ 设备的功能块示意图。

根据该功能块示意图所示,打开 U2300A 系列 DAQ 设备后,将从板上 EEPROM 载入校准常数,以确保校准 DAC 和 PGA 电路都能正常工作。要求用户使用 SCPI 命令在 " 扫描列表 " 中设置输入配置、触发源和触发模式。如果符合触发条件, DAQ 将开始进行不同扫描数据采集的定时,并且触发事件将发生。将使用合适的 数据传输模式将数据传输到系统存储器。输入信号类型是单端类型和差分类型。

#### 3 特征与功能

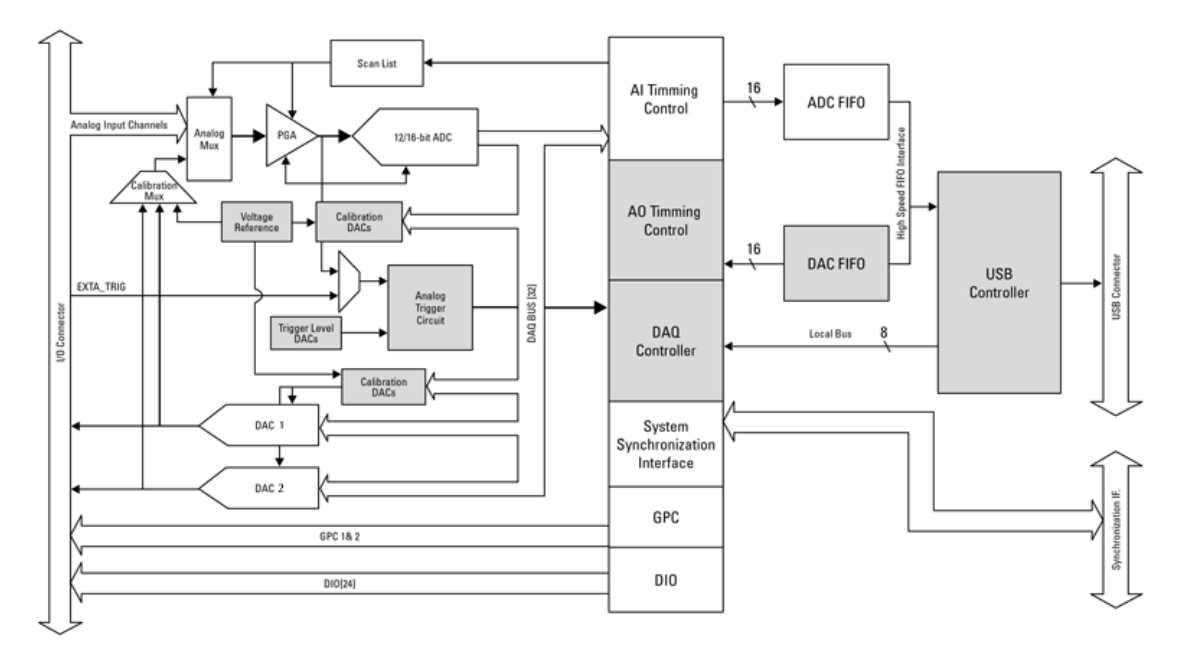

图 **3-1** U2300A 系列 DAQ 设备的功能块示意图

模拟输入操作有两种不同的模式,即轮询和连续。

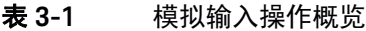

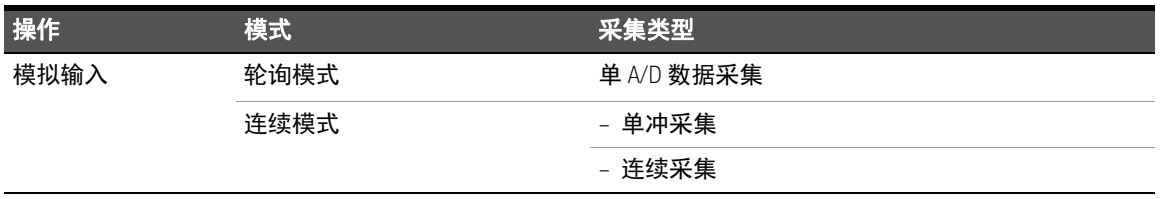

轮询模式

这是采集单 A/D 数据的最容易的方式。执行专用的 SCPI 命令时, A/D 转换器将 开始转换一个读数。此模式适用于需要实时处理 A/D 数据的应用。在此模式中, A/D 转换的定时完全由软件控制。但是,软件很难控制 A/D 转换率。

在轮询模式中,应该定义测量信号的属性。这些属性是范围、极性(单极 / 双极) 和信号类型。信号类型包括 RSE、 NRSE 和 DIFF。

默认极性是双极。用于执行轮询模式测量的 SCPI 命令在 MEASure 子系统下。

⌞ᝅ 有关 MEASure 子系统的详细信息,请参阅 《*Keysight U2300A* 系列多功能 *USB 数据采集编程指南》*。

#### 连续模式

连续模式分为两种类型,即单冲采集和连续采集。在单冲采集类型中,数据是在 指定的采样点采集的,并一次性完成处理。另一方面,连续采集允许您连续采集 数据,直到发送 STOP 命令为止。下面的 SCPI 命令可用于启动采集过程:

– 单冲采集:

DIGitize

– 连续采集: RUN

在连续模式中,需要指定两个参数:

采样率

指定每个 AI 通道的采样率。U2300A 系列 DAQ 采用轮询模拟输入,因此最大采样 率取决于 ADC 的采样率和扫描列表中的条目数。

例如,如果 U2356A 扫描列表中指定了四个通道,最大采样率实际为 500 kSa/s 除以 4, 即每通道 125 kSa/s。而在 U2331A 中, 当启用多通道转换时, 最大采样 率最高仅可达 1MSa/s。

#### 采样点

指定通道的采集点数。例如,如果在扫描列表中指定了 800 个采样点和 4 个通 道,则总共将采集 3200 个样本。

<u>注 意</u> 对于单冲采集,最大采样点是 8 MSa,而对于连续采集,最大采样点是 4 MSa, 其中两种类型的采集均采用连续输入模式。

#### 扫描列表 (仅适用于连续模式)

需要设置扫描列表,以包括所有需要的模拟输入通道。默认情况下,U2300A 系 列仅扫描具有以下设置的 CH 101。

- 范围:±10 V
- 输入信号类型:单端
- 极性:双极

对所需数据进行采样时,通道配置条目中的设置将保持不变。如果您要使用相同 的顺序和设置采样新数据,那么不需要重新配置通道配置条目。可设置的最大条 目数是 100。下表显示扫描列表的结构。

#### 表 **3-2** 包含四个条目的扫描列表的结构

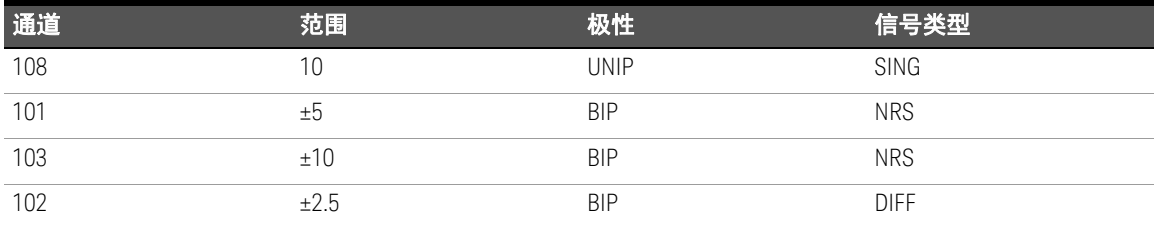

构建扫描列表

要构建扫描列表,请按照以下步骤操作:

- 使用 ROUTe:SCAN 命令定义扫描列表中的通道列表。要确定当前在扫描列表 中有哪些通道,请使用 ROUTe:SCAN? 查询命令。
- 如果您要覆盖扫描列表的初始设置,请使用 ROUTe:SCAN 命令。
- 要开始扫描序列,可使用 DIGitize 或 RUN 命令。

要停止由 RUN 命令启动的扫描,可使用 STOP 命令。

### 突发模式

DAQ 设备具有突发模式。该模式使 DAQ 设备以同步模式进行模拟。它可对最高 速的产品功能进行采样测量。下图是突发模式的示例。

示例:

采样率:1 kSa/s

采样通道数:3

扫描列表顺序:101、 102、 103

## **Burst Mode OFF:**

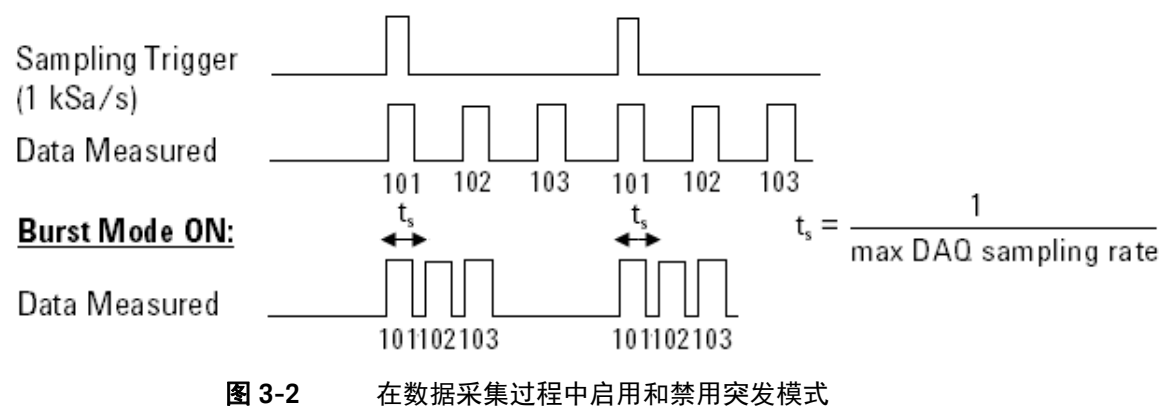

#### A/D 数据转换

A/D 数据转换将模拟电压转换为数字信息。下节说明为 A/D 转换采集的原始数据 的格式。

下面是为 CH 101、 CH 102 和 CH 103 采集的原始数据扫描列表图示示例。

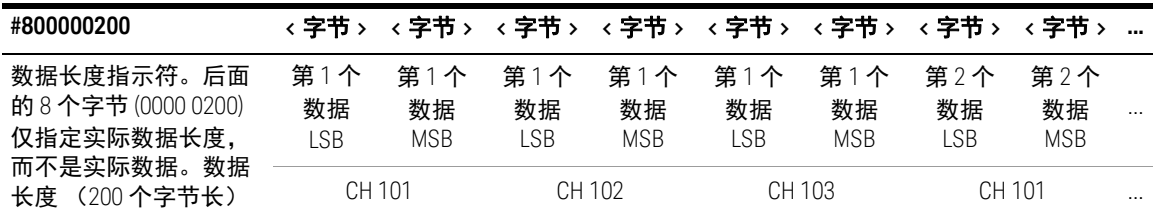

16 位数据格式

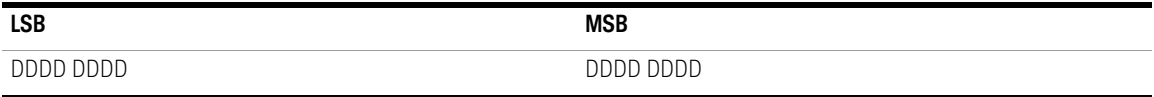

12 位数据格式

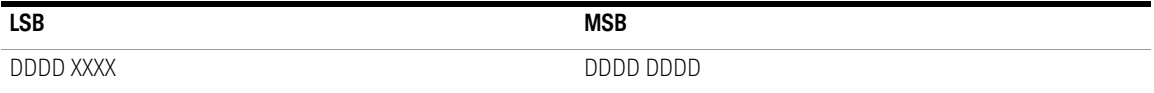

D - 数据位

X - 未使用的位

#### 原始数据转换

要将数据转换为实际浮点数,需要电压范围和极性信息。下面是双极和单极的原 始数据转换计算。

要执行转换的采样计算,我们以 U2356A 作为示例进行说明。 U2356A 的解析度 是 16 位, 范围是 10 V。使用转换算法计算的 Int16b 值是 12768。

#### 3 特征与功能

因此, 16 位二进制读回计算如下。

LSB MSB <11100000> <00110001>  $= 12768$ 

# 注意 U2300A 系列 DAQ 设备提供的原始数据将首先按 LSB 的字节顺序排序。

双极:

ែ

\n\n\nમ

\nમ

\n
$$
\text{H} \left( \frac{2 \times \text{Int16} \text{ f}}{2 \text{ f} \text{F}} \right) \times \text{ 75} \times \text{F}
$$

\n
$$
\text{ 疉換后的値的示例 = \left( \frac{2 \times 12768}{2^{16}} \right) \times 10 = 3.896 \, \text{V}
$$
\n

单极:

$$
\text{べ;}\mathbf{h}\#\mathsf{f}\#\mathsf{f}\|\mathsf{f}\|\mathsf{f}\|\mathsf{f}\|\mathsf{f}\|\mathsf{f}\|\mathsf{f}\|\mathsf{f}\|\mathsf{f}\|\mathsf{f}\|\mathsf{f}\|\mathsf{f}\|\mathsf{f}\|\mathsf{f}\|\mathsf{f}\|\mathsf{f}\|\mathsf{f}\|\mathsf{f}\|\mathsf{f}\|\mathsf{f}\|\mathsf{f}\|\mathsf{f}\|\mathsf{f}\|\mathsf{f}\|\mathsf{f}\|\mathsf{f}\|\mathsf{f}\|\mathsf{f}\|\mathsf{f}\|\mathsf{f}\|\mathsf{f}\|\mathsf{f}\|\mathsf{f}\|\mathsf{f}\|\mathsf{f}\|\mathsf{f}\|\mathsf{f}\|\mathsf{f}\|\mathsf{f}\|\mathsf{f}\|\mathsf{f}\|\mathsf{f}\|\mathsf{f}\|\mathsf{f}\|\mathsf{f}\|\mathsf{f}\|\mathsf{f}\|\mathsf{f}\|\mathsf{f}\|\mathsf{f}\|\mathsf{f}\|\mathsf{f}\|\mathsf{f}\|\mathsf{f}\|\mathsf{f}\|\mathsf{f}\|\mathsf{f}\|\mathsf{f}\|\mathsf{f}\|\mathsf{f}\|\mathsf{f}\|\mathsf{f}\|\mathsf{f}\|\mathsf{f}\|\mathsf{f}\|\mathsf{f}\|\mathsf{f}\|\mathsf{f}\|\mathsf{f}\|\mathsf{f}\|\mathsf{f}\|\mathsf{f}\|\mathsf{f}\|\mathsf{f}\|\mathsf{f}\|\mathsf{f}\|\mathsf{f}\|\mathsf{f}\|\mathsf{f}\|\mathsf{f}\|\mathsf{f}\|\mathsf{f}\|\mathsf{f}\|\mathsf{f}\|\mathsf{f}\|\mathsf{f}\|\mathsf{f}\|\mathsf{f}\|\mathsf{f}\|\mathsf{f}\|\mathsf{f}\|\mathsf{f}\|\mathsf{f}\|\mathsf{f}\|\mathsf{f}\|\mathsf{f}\|\mathsf{f}\|\mathsf{f}\|\mathsf{f}\|\mathsf{f}\|\mathsf{f}\|\mathsf{f}\|\mathsf{f}\|\mathsf{f}\|\mathsf{f}\|\mathsf{f}\|\mathsf{f}\|\mathsf{f}\|\mathsf{f}\|\mathsf{f}\|\mathsf{f}\|\mathsf{f}\|\mathsf{f}\|\mathsf{f}\|\mathsf{f}\|\mathsf{f}\|\mathsf{f}\|\mathsf{f}\|\mathsf{f}\|\mathsf{f}\|\mathsf{f}\|\mathsf{f}\|\mathsf{f}\|\mathsf{
$$

$$
\text{{\n}\textbf{1} \textbf{1} \textbf{1} \textbf{2} \textbf{3} \textbf{4} \textbf{5} \textbf{6} \textbf{7} \textbf{8} \textbf{8} = \left(\frac{12768}{2^{16}} + 0.5\right) \times 10 = 6.948 \text{ V}
$$

#### 主意 转换后的值是浮点类型。因此,可能需要在编程环境中将 Int16 值的类型强制转 换为浮点型。

我们以 U2331A 为例说明执行转换的采样计算。U2331A 的解析度是 12 位, 范围 是 10 V。使用转换算法计算的 Int12b 值为 12768。

```
LSB MSB
<11100000> <00110001>
= 12768
```
存在 12 位数据格式的未使用位。因此,需要执行 4 位右移运算。因此, 12 位二 进制读回计算如下所示。

LSB MSB <00011110> <00000011>  $= 798$ 

注意 U2300A 系列 DAQ 设备提供的原始数据将首先按 LSB 的字节顺序排序。

双极:

ែ

\n~~>特換后的値~~

\n
$$
= \left( \frac{2 \times \text{Int16}}{2 \cdot \text{f4} \cdot \text{F}} \right) \times \text{ 25} \cdot \text{E}
$$

\n
$$
\text{
$$

\n \n \text{ \n \[\n \text{ \quad } \#\text{ \quad } \#\text

单极:

$$
\frac{1}{2} \frac{1}{2} \frac{1}{2} \left( \frac{1}{2} \frac{1}{2} \frac{1}{2} \frac{1}{2} \frac{1}{2} \right) \times \frac{1}{2} \frac{1}{2}
$$

\n
$$
\text{
$$

\n \n \text{ ∘}\n\n\n $\text{ 6.948 V} = \left( \frac{798}{2^{12}} + 0.5 \right) \times 10 = 6.948 \, \text{V}$ \n

- 注意 转换后的值是浮点类型。因此,可能需要在编程环境中将 Int12 值的类型强制 转换为浮点型。
	- 对于 U2331A,需要执行 4 位右移运算。这是因为该设备具有 12 位 ADC,并 且最后 4 位被截断了。

AI 数据格式

#### 12 位 AI 范围

下表表 [3-3](#page-61-0) [和表](#page-61-1) 3-4 说明 U2331A 的双极和单极模拟输入范围的理想传输特征。

**注意 U2331A 的 AI 解析度是 12 位。最低的四位被截断。在下面的表中, X指 4 个未** 使用的位。

#### <span id="page-61-0"></span>表 **3-3** 双极的模拟输入范围和数字代码输出

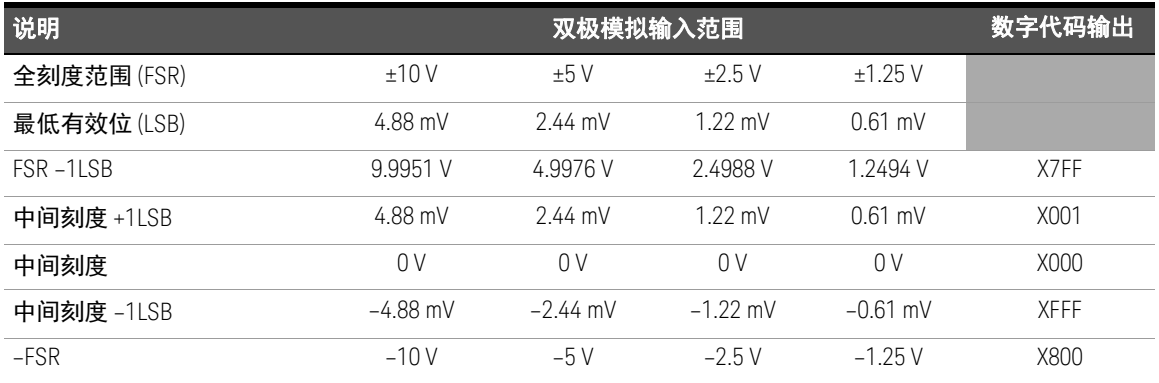

#### <span id="page-61-1"></span>表 **3-4** 单极的模拟输入范围和数字代码输出

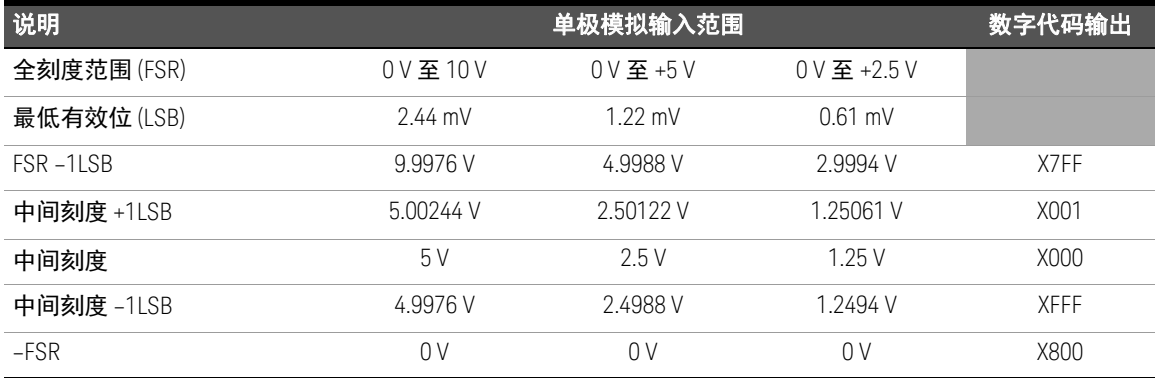

#### 16 位 AI 范围

下[表表](#page-62-0) 3-5 [和表](#page-62-1) 3-6 说明 U2351A、 U2352A、 U2353A、 U2354A、 U2355A 和 U2356A 等型号的双极和单极模拟输入范围的理想传输特征。

#### <span id="page-62-0"></span>表 **3-5** 双极的模拟输入范围和数字代码输出

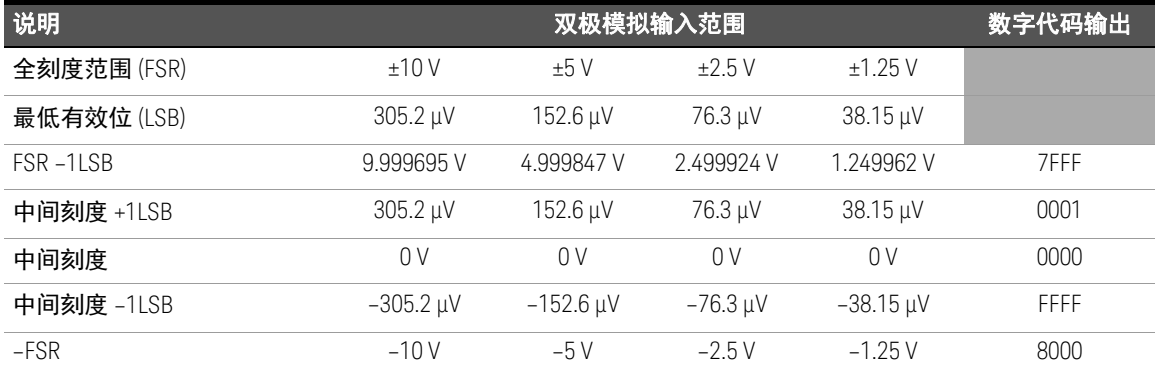

#### <span id="page-62-1"></span>表 **3-6** 单极的模拟输入范围和数字代码输出

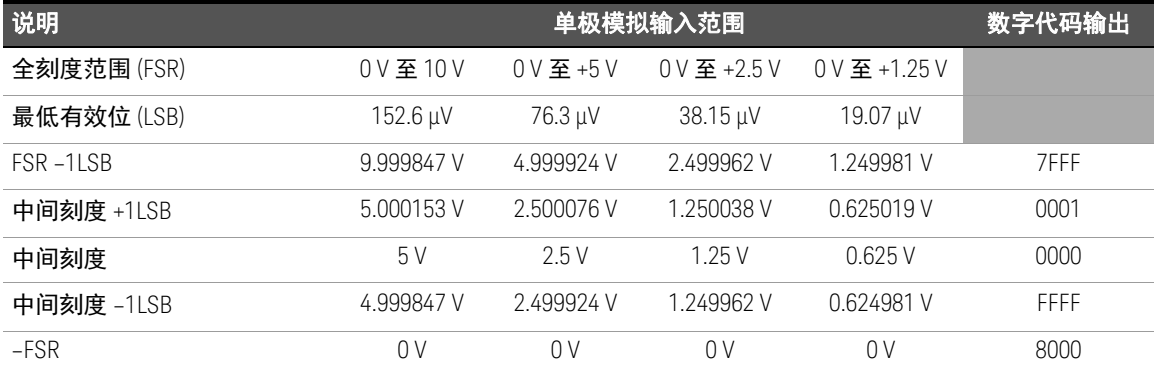

# <span id="page-63-0"></span>模拟输出操作模式

U2300A 系列 DAQ 设备提供两个 D/A 通道。这两个模拟输出提供的输出电压范围 是 0 至 10 V 和 ±10 V (U2355A, U2356A 和 U2331A 为 12 位, U2351A 和 U2353A 为 16 位)。每个 DAC 通道可驱动的最大电流为 5 mA。这两个模拟输出 可用作测试设备 (DUT) 的电压源。此外,还可使用这些模拟输出来输出预定义的 函数生成器或任何任意波形。

模拟输出操作模式包括电压输出和连续输出。连续输出模式分为函数生成器和任 意模式。

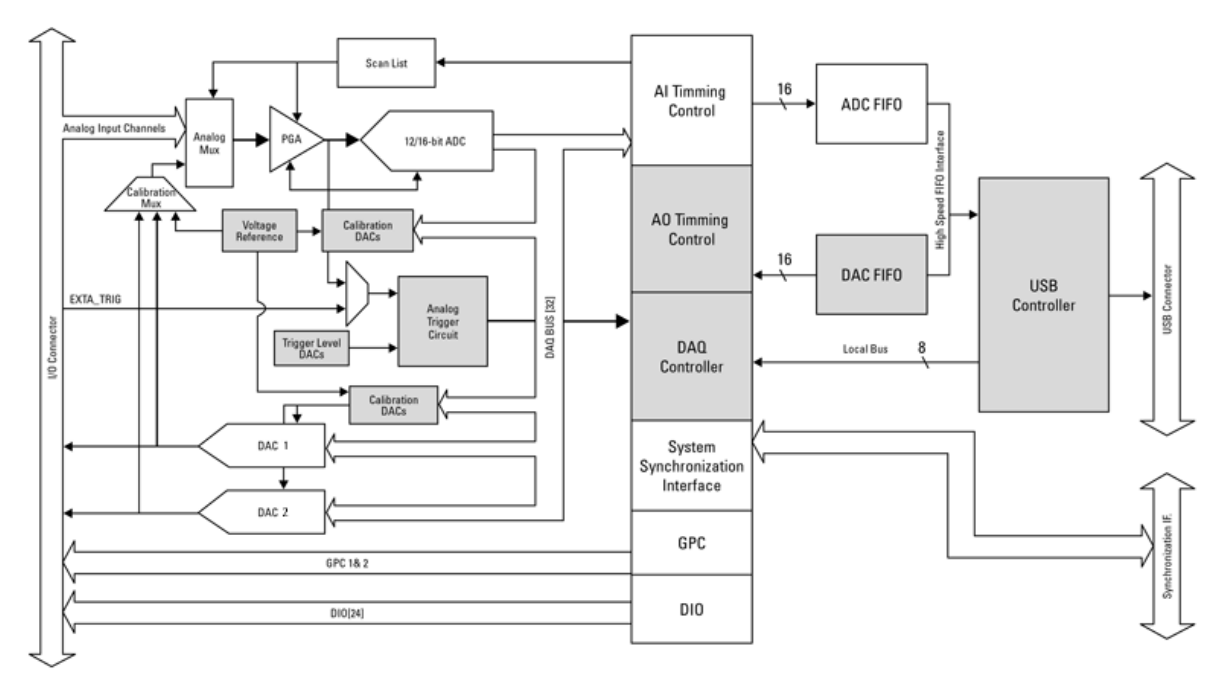

图 **3-3** 模拟输出操作模式

表 **3-7** 模拟输出操作概览

| 操作   | 模式    | 输出类型                                       |
|------|-------|--------------------------------------------|
| 模拟输出 | 单电压输出 | DC 电压输出                                    |
|      | 连续输出  | - 预定义波形<br>- 正弦波<br>- 方波<br>- 三角波<br>- 锯齿波 |
|      |       | - 噪声波<br>- 任意波                             |

#### 单电压输出模式

下列 SCPI 命令显示指定 DA 通道的 DC 电压等级的示例输出。

示例 1:通过 CH 201 输出 DC 电压

- -> SOUR:VOLT 2.5, (@201) // 参考是AO GND
- 
- 
- -> SOUR:VOLT? (@202) // 查询 CH 202 的状态
- 

-> \*RST;\*CLS // 将 DAQ 重置为默认电源开启状态。如 果此操作不是必要操作,则可忽略此命令

- -> SOUR:VOLT 3.2, (@201) // 将输出从 2.5 VDC 更改为 3.2 VDC
- -> SOUR:VOLT -3.2, (@201) // 将输出从 3.2 VDC 更改为-3.2 VDC
	-
- <- 0 *//* 默认情况下, *CH 202* 是 *0 VDC*

#### 示例 2, 通过 CH 201 和 CH 202 输出两个 DC 电压

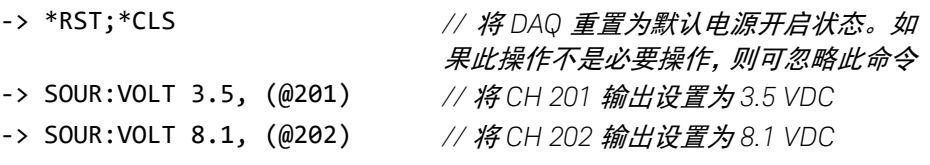

#### 连续输出模式

连续输出模式包括函数生成器和任意模式。可在任意模式中使用下列 SCPI 命令: DATA[:USER] APPLy:USER

注意 有关详细信息,请参阅《Keysight U2300A 系列 USB 多功能数据采集编程指南》。

示例 3:通过 CH 201 输出正弦波

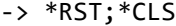

- -> ROUT:ENAB ON, (@201) *//* 启用 *CH 201*
- 
- 
- <- +0, "No Error"
- 
- -> OUTP:WAV:FREQ? (@201)
- 
- 
- 
- 
- // 将DAQ 重置为默认电源开启状态。如 果此操作不是必要操作,则可忽略此命令 -> APPL:SIN 5, 0, (@201) *//* 正弦波为 *5 Vp (10 Vpp)*,偏移量为 *0 VDC* -> SYST:ERR? *//* 检查错误。如果此操作不是必要操作, 则可忽略此命令 -> OUTP ON *//* 打开输出
- <- 4000 *//* 默认输出波形为 *4 kHz*
- -> OUTP OFF  $\rightarrow$  2017 ATCH 202 均为 *0 VDC*)
- -> OUTP:WAV:FREQ 5000 // 将输出频率更改为5 kHz
- -> OUTP ON // *打开输出*

## 示例 4:通过 CH 201 和 CH 202 分别输出正弦波和方波

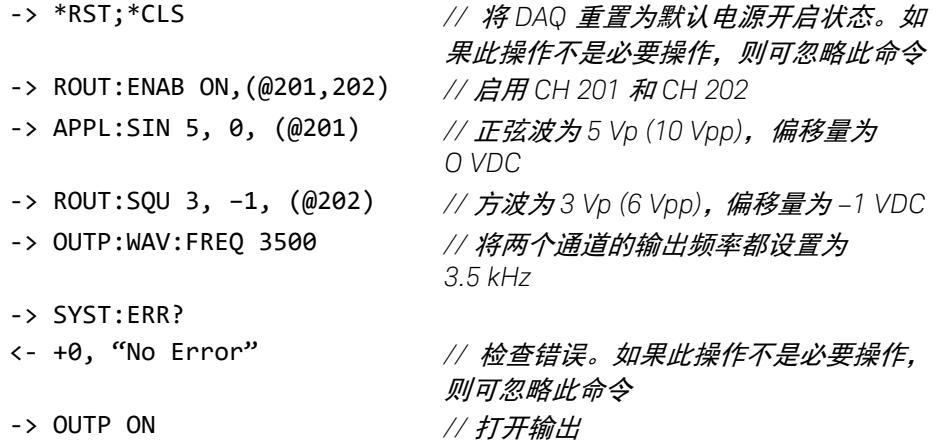

D/A 参考电压

默认情况下,内部参考电压为 10 V。但可通过外部参考输入针脚 (AO\_EXT\_REF) 提供外部参考电压。DAC 输出的范围直接关系到参考电压。可通过使数字代码倍 增来生成模拟输出电压,这些代码使用 10 V 作为内部参考电压进行更新。因此, 将 10 V 作为内部参考电压时,完全范围在双极输出模式中是 –10 V 至 +9.9951 V, 在单极输出模式中是 0 V 至 9.9976 V。

使用外部参考电压时,可通过连接不同的参考电压来获得不同的输出电压范围。例 如,如果将 5 VDC 与外部参考 (AO\_EXT\_REF) 连接,那么可在双极输出模式中获得 的电压范围是 –4.9976 V 至 +5 V。下表说明数字代码和输出电压之间的关系。

AO 数据格式

单通道任意 AO 的数据格式 (启用任一通道以及 USER 模式)

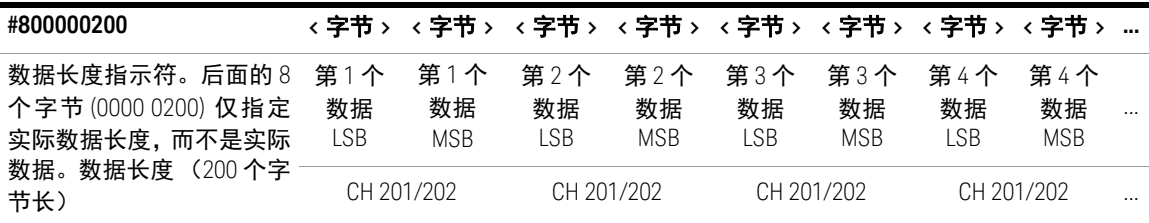

双通道任意 AO 的数据格式 (启用两个通道以及 USER 模式)

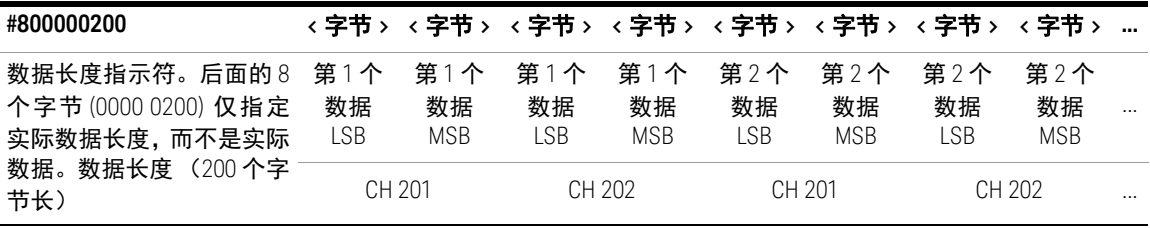

16 位数据格式

| <b>LSB</b> | <b>MSB</b> |
|------------|------------|
| DDDD DDDD  | DDDD DDDD  |

#### 12 位数据格式

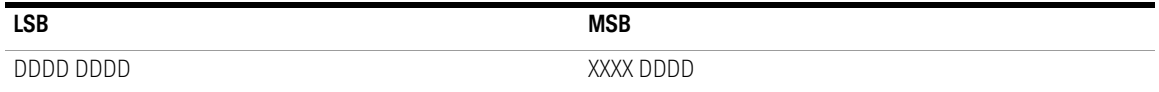

D - 数据位

X - 未使用的位

#### 表 **3-8** 双极设置的数字代码和电压输出表 (U2331A、 U2355A 和 U2356A)

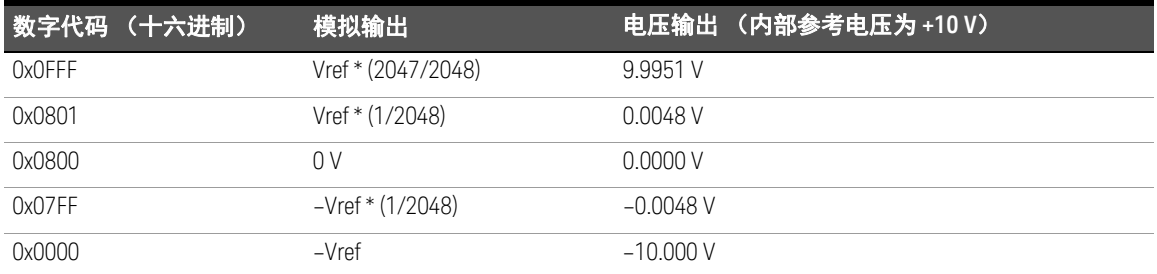

#### 表 **3-9** 单极设置的数字代码和电压输出表 (U2331A、 U2355A 和 U2356A)

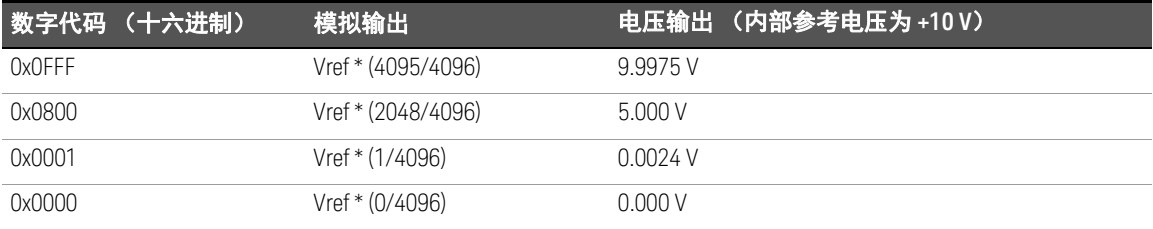

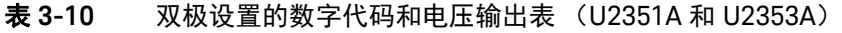

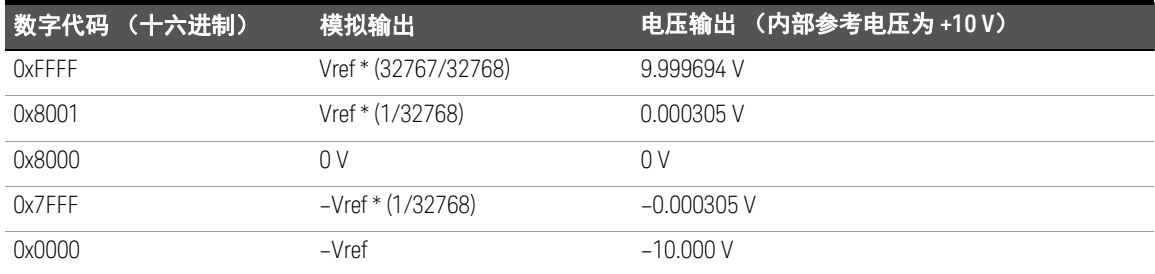

#### 表 **3-11** 单极设置的数字代码和电压输出表 (U2351A 和 U2353A)

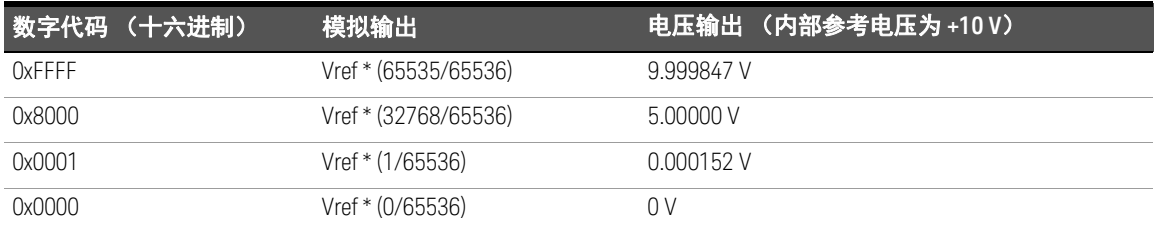

# <span id="page-70-0"></span>数字 I/O

U2300A 系列 DAQ 提供 24 位通用数字 I/O (GPIO), 它与 TTL 兼容。

24 位 GPIO 分为四个通道 (CH 501 至 504)。通道 501 和 502 由 8 个数据位组 成,而通道 503 和 504 由 4 个数据位组成。所有四个通道可编程为输入和输出通 道。随着系统启动和重置,所有 I/O 针脚都重置为输入配置,并具有高阻抗。

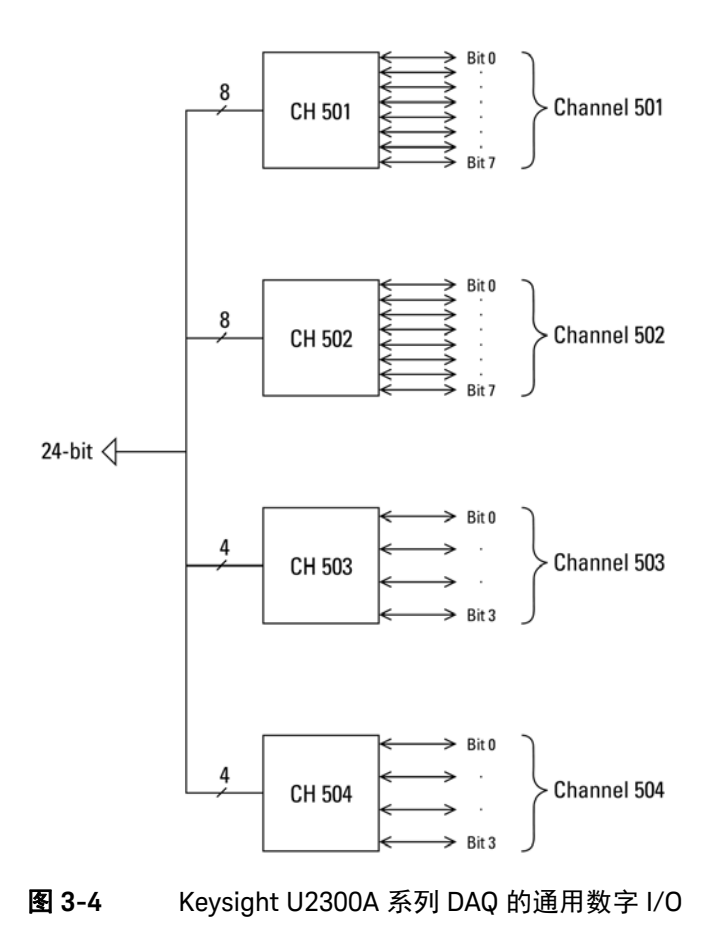

```
下面的 SCPI 编程示例将帮助您配置 DIO 并读取数字通道。
将数字通道配置为 OUTPUT 并检查数字数据
示例 1: 
-> CONF:DIG:DIR OUTP,(@501)
-> SOUR:DIG:DATA 123,(@501)
-> SOUR:DIG:DATA? (@501)
<-123示例 2: 
将数字通道配置为 INPUT 并读回值
示例 1: 
示例 2: 
-> CONF:DIG:DIR OUTP,(@502) // 将CH 502 配置为数字输出状态
-> SOUR:DIG:DATA:BIT 1,4,(@502) // 立即将通道502 第4 数据位的数字
                           输出线设置为 1
-> SOUR:DIG:DATA:BIT? 4,(@502) // 查询CH 502 第4 位的状态
\leftarrow 1
-> CONF:DIG:DIR INP,(@501) // 将 CH 501 配置为数字输出状态
-> MEAS:DIG? (@501) // 读回通道 501 的数字值
<-23
```

```
-> CONF:DIG:DIR INP,(@501)
-> MEAS:DIG:BIT? 3,(@501)
<- 0
```
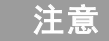

**注意 首通道处于 Output 模式时,不允许使用输入命令;而当通道处于 Input 模式时,** 不允许使用输出命令。
示例 3:

-> CONF:DIG:DIR OUTP,(@501,503)

-> CONF:DIG:DIR INP,(@502,504)

-> CONF:DIG:DIR? (@501:504)

<- OUTP,INP,OUTP,INP

<-! VI\_ERROR\_TMO: 发生超时

-> MEAS:DIG? (@501) *//* 已将 *CH 501* 设置为输出状 态,因此无法执行输入活动

-> SOUR:DIG:DATA? (@502) *//* 已将 *CH 502* 设置为输入状 态,因此无法执行输出活动

<-! VI\_ERROR\_TMO: 发生超时

# 通用数字计数器 (GPC)

U2300A 系列 DAQ 设备具有两个独立的 31 位加 / 减计数器,可测量输入通道。该 计数器与 TTL 兼容。它具有高达 12 MHz 的可编程计数器时钟或时钟发生器。请 参考下图的详细描绘。

计数器的设计具有下列特征:

- 加 / 减计数功能
- 高达 12 MHz 的内部 / 外部可编程计数器时钟源
- 可在内部或外部触发的可编程门选择
- 用于积算器的预加载软件初始计数
- 当前计数的读回功能,不会影响计数过程

此数字计数器以两种模式运行,即积算器模式和测量模式。在测量模式或积算模 式下,信号源应该与 COUNT GATE 针脚连接。在测量模式下,通过 COUNT\_GATE 的信号是用户想要测量的信号。在积算模式下,通过 COUNT\_GATE 的信号则是允 许计数器开始时钟计数的信号。

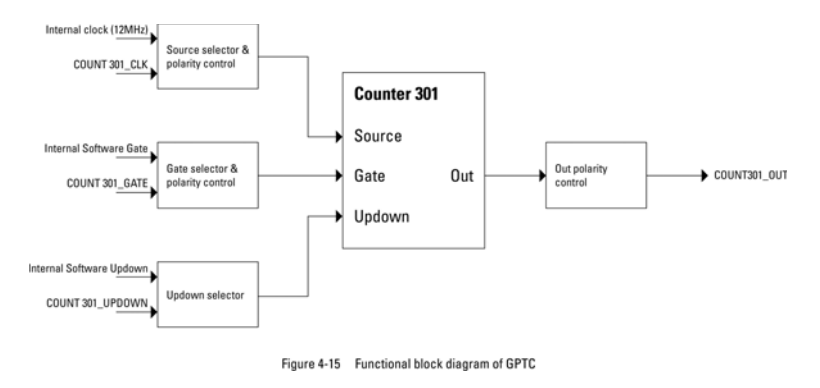

图 **3-5** 通用数字计数器

74 Keysight U2300A 系列用户指南

#### 积算器模式

在积算器模式中,计数器将开始计算在 COUNT\_CLK 上生成的脉冲数。启用 GATE 之后,将执行此过程。可使用下列命令测量积算计数:

MEASure:COUNter:TOTalize? (@301)

下面的示例说明当计数器配置为积算并且初始计数设置为 0 时的相加模式。

在启用积算功能后, COUNT\_GATE 将启用计算,并且 COUNT\_OUT 针脚将输出一 系列脉冲,如下所示。

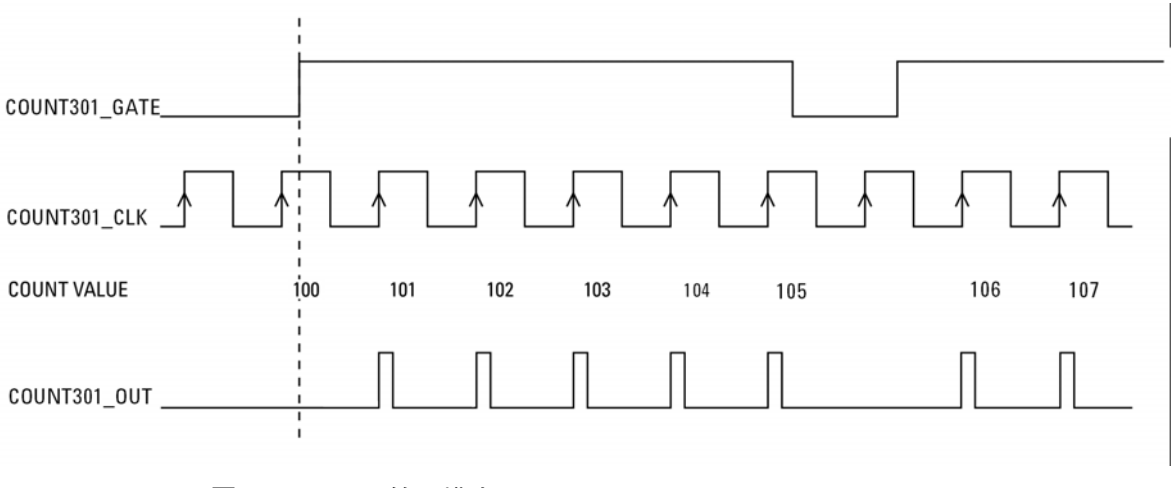

图 **3-6** 积算器模式

注意 输出脉冲宽度为 20.8ns。

下列 SCPI 编程示例说明如何设置计数器模式。

*//* 向 *COUNT301\_CLK* 提供信号 *//* 计数器模式设置 -> COUN:FUNC TOT,(@301) *// 设置为Totalize 函数* -> COUN:GATE:SOUR INT,(@301) // 将GATE 源设置为内部 -> COUN:CLK:POL AHI,(@301) *//* 将时钟极性设置为高电平有效 -> COUN:CLK:SOUR EXT,(@301) *//* 将时钟源设置为外部 -> COUN:TOT:IVAL 100,(@301) // 初始计数值 -> COUN:TOT:UDOW:DIR UP,(@301) // 设置为累加模式 -> COUN:TOT:UDOW:SOUR INT,(@301) // 将加/减源设置为内部 -> SOUR:COUN:OUTP:POL AHI,(@301) -> COUN:TOT:INIT (@301) *//* 启动积算 -> MEAS:COUN:TOT? (@301) *//* 初始值 *= 100*  $<-100$ -> MEAS:COUN:DATA? (@301) *//* 返回积算值  $<-100$ -> COUN:GATE:CONT ENAB,(@301) *//* 开始计算 (仅适用于 *INT* 门) -> COUN:GATE:CONT DIS,(@301) //*停止计算 (仅适用于 INT i<sup>-</sup>T)* -> MEAS:COUN:TOT? (@301) <- 105 -> MEAS:COUN:DATA? (@301)  $<-105$ -> COUN:ABOR (@301) *//* 终止所有计数器操作 -> COUN:TOT:CLE (@301) *//* 清除计数值 -> MEAS:COUN:TOT? (@301) <- 0 -> MEAS:COUN:DATA? (@301) <- 0

76 Keysight U2300A 系列用户指南

测量模式

在测量模式中,将测量频率、周期和脉冲宽度。测量由内部或外部门源控制。 可使用下面的命令设置门源:

[SENSe:]COUNter:GATE:SOURce

由于全部三个测量结果都来源于相同的基本测量,因此可从下面的命令轻松获得 测量的频率、周期和脉冲宽度:

MEASure:COUNter:FREQuency? (@<ch\_list>)

MEASure:COUNter:PERiod? (@<ch\_list>)

MEASure:COUNter:PWIDth? (@<ch\_list>)

频率、周期和脉冲宽度测量的返回值是浮点值。

**注意 → 输入频率的可测量范围在 0.1 Hz 到 6 MHz 之间。** 

– 脉冲宽度测量范围在 0.167 s 到 178.956 s 之间。

下列 SCPI 编程示例可用于说明频率、周期和脉冲宽度测量。

#### 示例 1:

*//* 向 *COUNT301\_GATE* 提供信号 *//* 计数器模式设置 *//* 对 *5.5 kHz*、占空比为 *70%* 的方波进行测量 -> COUN:GATE:SOUR EXT,(@301) -> COUN:GATE:POL AHI,(@301) -> COUN:CLK:POL AHI,(@301) -> COUN:CLK:SOUR INT,(@301) -> COUN:CLK:INT? <- 12000 KHz -> SOUR:COUN:OUTP:POL AHI,(@301)  $\rightarrow$  COUN:FUNC FREQ, (@301) -> MEAS:COUN:DATA? (@301) *//* 返回值取决于函数集 <- 5.499542 *//* 频率以 *kHz* 为单位  $\rightarrow$  COUN:FUNC PER, (@301) -> MEAS:COUN:DATA? (@301) <- 0.1818333 *//* 周期以 *ms* 为单位 -> COUN:FUNC PWID,(@301) -> MEAS:COUN:DATA? (@301) <- 0.12725 *//* 脉冲宽度以 *ms* 为单位 -> MEAS:COUN:FREQ? (@301) <- 5.499542 -> COUN:FUNC? (@301) <- FREQ *//* 函数自动设置为 *FREQ* -> MEAS:COUN:PER? (@301) <- 0.1818333 -> COUN:FUNC? (@301) <- PER *//* 函数自动设置为 *PER* -> MEAS:COUN:PWID? (@301) <- 0.12725 -> COUN:FUNC? (@301) <- PWID *//* 函数自动设置为 *PWID*

示例 2:

- *//* 假设使用 *10 MHz* 的外部时钟进行 *FREQ*、 *PER*、 *PWID* 测量
- -> COUN:CLK:SOUR EXT,(@301) *//* 必须设置外部时钟值 *(KHz)*
- -> COUN:CLK:EXT 10000,(@301)
- -> COUN:CLK:EXT? (@301)
- <- 10000

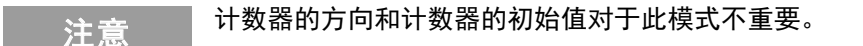

# 触发源

Keysight U2300A 系列 USB DAQ 设备针对不同应用提供灵活的触发选项。有四种 类型的触发源:

- 无 (立即触发)
- 数字触发
- 模拟触发
- 星形触发

用户可远程配置 A/D 和 D/A 操作的触发源。

**注意 → D/A 和 A/D 转换共享同一个模拟触发。** – 当 DAQ 连接到模块化仪器的机架时,可使用星形触发。

下表总结了全部四种类型的触发源。

#### 表 **3-12** 连续模式单冲采集的触发类型

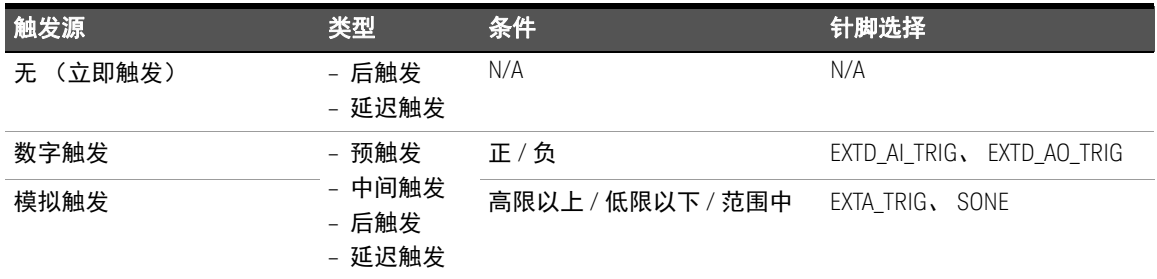

#### 表 **3-13** 连续模式连续采集的触发类型

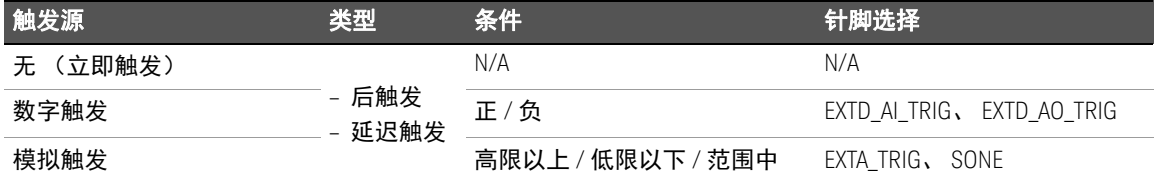

#### 触发类型

有四种类型的触发,即预触发、后触发、中间触发和延迟触发。

#### 预触发

如果您要收集在触发事件之前的数据,则可使用此触发类型。在执行指定的功能 调用时 A/D 转换将启动,在触发事件发生时此转换将停止。例如,可指定四个采 样点,在转换四个采样点之后将发生模拟触发。请参考下图的详细描绘。

注意 由于硬件上的存储器限制,采样点最多仅为 8 MSa。

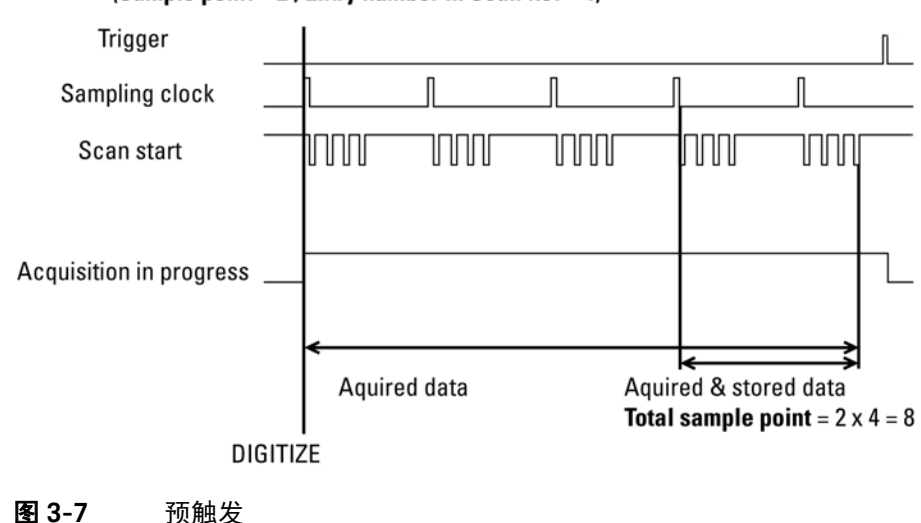

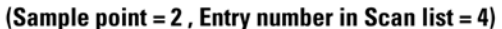

#### 中间触发

如果您要在触发事件之前和之后收集数据,则可使用此触发类型。采样的数据在 触发之前和之后是相等的。例如,如果用户指定 4 个采样点,转换在触发事件发 生之后才会开始。将使用触发之前和之后的两个采样点。请参考下图的详细描绘。

(Sample point  $= 4$ , Entry number in Scan list  $= 4$ )

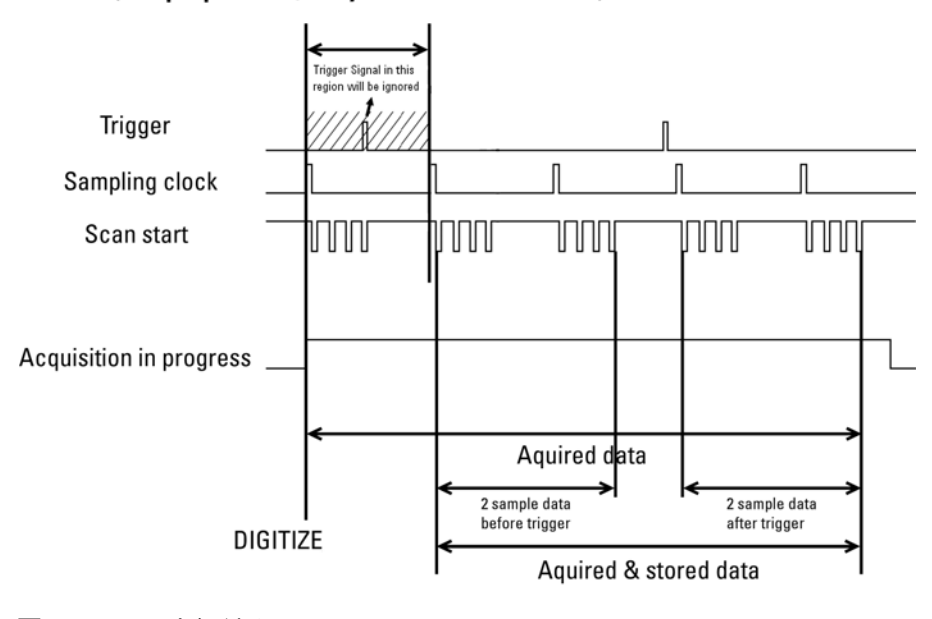

#### 图 **3-8** 中间触发

#### 后触发

后触发是默认设置,如果您要收集在触发事件之后的数据,则可在应用中使用此 触发类型。如下图所示,采样点设置为两个。在触发启动后,总共将使用两个采 样点。

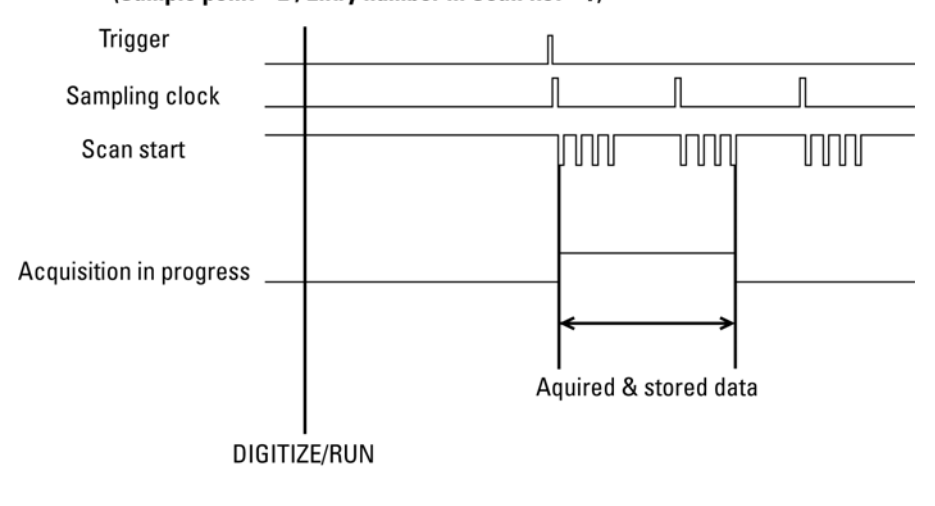

(Sample point  $= 2$ , Entry number in Scan list  $= 4$ )

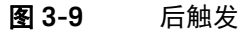

#### 延迟触发

如果要在指定的触发事件之后延迟数据收集过程,则可在应用中使用此触发采集 方式。延迟时间由已预加载到 Delay\_counter (32 位)中的值控制。时钟源是时 基时钟。计数达到 0 时,计数器将停止操作,设备将开始采集数据。如果将内部 48MHz 设置为时基时钟,则延迟时间的范围是 20.8ns 至 89.47s。如果时基时钟 来源于外部时钟 (48 MHz 至 1 MHz), 则延迟时间因用户设置而异。

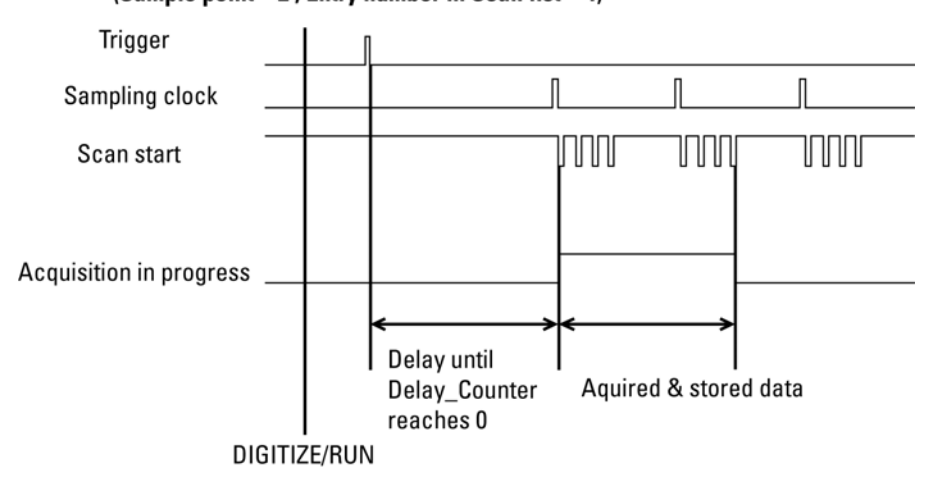

(Sample point  $= 2$ , Entry number in Scan list  $= 4$ )

图 **3-10** 延迟触发

## 数字触发

数字触发中有正向条件和负向条件。在数字信号上检测上升沿或下降沿时,可使 用此类型的触发。从低至高触发时将使用正向条件,从高至低触发时将使用负向 条件。

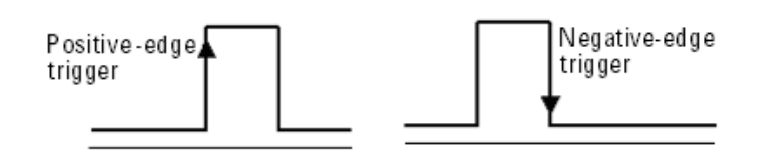

图 **3-11** 数字触发的正沿和负沿

### 模拟触发

在 U2300A 系列 DAQ 中有三个模拟触发条件,这些条件如下:

- 高限以上
- 低限以下
- 范围中

它使用 2 个阈值电压,即 Low\_Threshold 和 High\_Threshold。用户可使用 Keysight Measurement Manager 软件轻松配置模拟触发条件。

#### 高限以上

下图说明高限以上模拟触发条件。当模拟输入信号高于 High\_Threshold 电压时, 将生成触发信号。在此触发条件中,不使用 Low\_Threshold 电压。

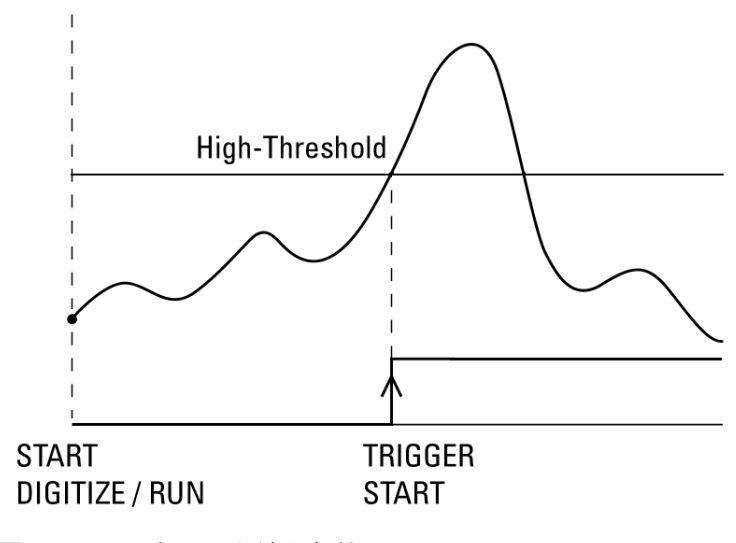

图 **3-12** 高限以上触发条件

低限以下

在低限以下触发条件中,当模拟输入信号低于 Low\_Threshold 电压时,将生成触 发信号。在此触发条件中,不使用 High\_Threshold 电压。下图说明高限以上模拟 触发条件。

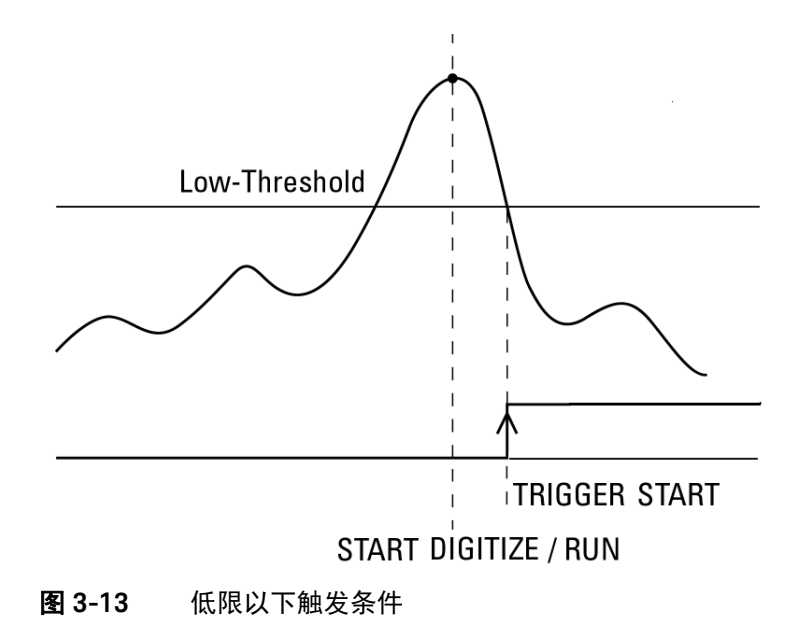

#### 范围中

下图中显示范围中触发条件。当输入模拟信号介于 High\_Threshold 和 Low\_Threshold 电压范围之间时,将生成触发信号。

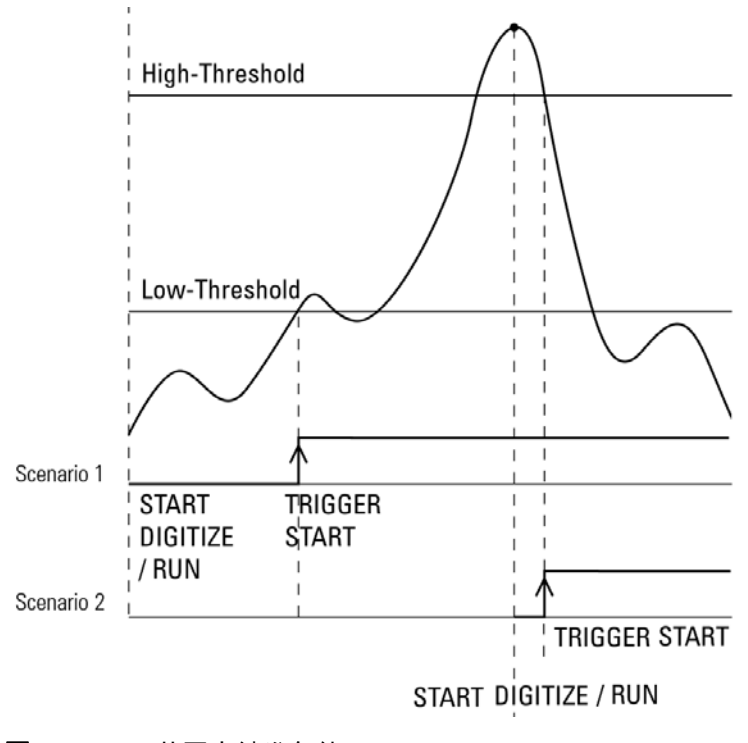

## 图 **3-14** 范围中触发条件

# SCPI 编程示例

# 模拟输入

#### 示例 1:

*//* 延迟触发类型的数字触发 *//* 向 *EXTD\_AI\_TRIG* 提供数字触发信号 -> ACQ:POIN 1000 *//* 对于 *"DIG"* 模式 -> ACQ:SRAT 1000 -> TRIG:SOUR EXTD *//* 数字触发 -> TRIG:DTRG:POL POS -> TRIG:TYPE DEL -> TRIG:DCNT 225000000 *//* 计数值 *~= 5* 秒 -> WAV:STAT? <- EMPT -> WAV:COMP? <- YES -> DIG *//* 开始单冲采集 -> WAV:STAT? <- FRAG -> WAV:COMP? // 检查 DIG *是否已完成采集* <- NO *//* 等待触发 *//* 触发事件后有 *5* 秒延迟 -> WAV:STAT? <- DATA -> WAV:COMP? <- YES <- WAV:DATA? *// DAQ* 返回的原始数据

<- #800002000 <byte><byte>... 示例 2:

*//* 中间触发类型的数字触发

-> WAV:POIN 1000 *//* 对于 *"RUN"* 模式

-> ACQ:SRAT 1000

-> TRIG:SOUR EXTD *//* 数字触发

-> TRIG:DTRG:POL POS

- -> TRIG:TYPE MID
- -> RUN

示例 3:

*//* 预触发类型的模拟触发 -> ACQ:POIN 1000 *//* 对于 *"DIG"* 模式

-> ACQ:SRAT 1000

-> ROUT:SCAN (@101)

-> ROUT:CHAN:POL BIP,(@101)

-> TRIG:SOUR EXTA *// 模拟触发* 

-> TRIG:ATRG:COND AHIG *// 高阈值以上触发条件* 

-> TRIG:ATRG:HTHR 3 *// 3 V* 高阈值

-> TRIG:ATRG:LTHR –3 *// –3 V* 低阈值

-> TRIG:TYPE PRE *//* 预触发

-> DIG

*//* 信号超过 *3V* 时将发生触发

示例 4:

*//* 第一个扫描通道作为触发通道的模拟触发 (*SONE* 模式)

- -> ACQ:POIN 1000 *//* 对于 *"DIG"* 模式
- -> ACQ:SRAT 1000
- -> ROUT:SCAN (@133,101) *//* 使用通道 *133* 作为触发通道
- -> ROUT:CHAN:POL UNIP,(@133,101)
- -> TRIG:SOUR EXTA
- -> TRIG:ATRG:SOUR SONE
- -> TRIG:ATRG:COND BLOW // 低阈值以下触发条件
- -> TRIG:ATRG:HTHR 6 //6 V *高阈值*
- -> TRIG:ATRG:LTHR *// 2 V* 低阈值
- -> TRIG:TYPE POST *//* 后触发
- -> DIG
- *//* 信号在通道 *133* 下降到 *2V* 以下时发生触发

注意 在 RUN 模式、 NONE 触发和 SONE 触发中不允许使用中间触发和预触发。

90 Beysight U2300A 系列用户指南

# 模拟输出

# 示例 1:

*//* 延迟触发类型的数字触发

- *//* 向 *EXTD\_AO\_TRIG* 提供数字触发信号
- -> OUTP:TRIG:SOUR EXTD
- -> OUTP:TRIG:DTRG:POL NEG
- -> OUTP:TRIG:TYPE DEL
- -> OUTP:TRIG:DCNT 225000000 *//* 计数值 *~= 5* 秒
- -> ROUT:ENAB ON,(@201)
- -> OUTP ON
- *//* 等待触发
- *//* (触发发生后)延迟 *5* 秒打开输出

# 示例 2:

#### *//* 后触发类型的模拟触发

- -> OUTP:TRIG:SOUR EXTA
- -> OUTP:TRIG:ATRG:COND WIND // 范围中触发条件 (-3 V 至 3 V)
- -> OUTP:TRIG:ATRG:HTHR 3 //3 V *高阈值*
- -> OUTP:TRIG:ATRG:LTHR -3 // -3 V *低阈值*
- -> OUTP:TRIG:TYPE POST
- -> ROUT:ENAB ON,(@201)
- -> OUTP ON
- 
- 
- 

示例 3:

#### *//* 第一个扫描通道作为触发通道的模拟触发 (*SONE* 模式)

- -> OUTP:TRIG:SOUR EXTA
- 
- -> OUTP:TRIG:ATRG:SOUR SONE *//* 高阈值以上触发条件
- -> OUTP:TRIG:ATRG:COND AHIG
- -> OUTP:TRIG:ATRG:HTHR 4 *// 4 V* 高阈值
- -> OUTP:TRIG:ATRG:LTHR 1 *// 1 V* 低阈值
- -> OUTP:TRIG:TYPE POST
- $\rightarrow$  ROUT:ENAB ON, (@201)
- -> RUN
- -> OUTP ON *//* 重要!
- -> ROUT:SCAN (@133) *//* 使用通道 *133* 作为触发通道
	-
	-
	- -

主意 对于 SONE 模式,请先执行 RUN/DIG 命令,然后打开输出。通道 133 仅在采集过 程中响应触发信号。

Keysight U2300A 系列 USB 多功能数据采集设备 用户指南

4 特征和规格

有关 U2300A 系列 USB 多功能数据采集设备的特征和规格,请参考位于以下网站 的数据表:<http://literature.cdn.keysight.com/litweb/pdf/5991-0566EN.pdf>。

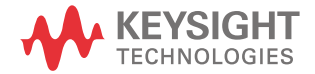

# 4 特征和规格

本页特意留为空白。

Keysight U2300A 系列 USB 多功能数据采集设备 用户指南

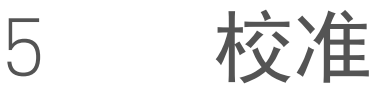

[自我校准](#page-95-0) 96

本章介绍对 U2300A 系列 DAQ 设备执行校准过程的步骤,执行校准可以使 minimize A/D 测量错误和 D/A 输出错误最小化。

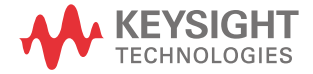

# <span id="page-95-0"></span>自我校准

Keysight U2300A 系列 USB 数据采集设备在装运之前已经过工厂校准。已对板上 参考电压进行校准和测量,可以确保测量精度。它同时具有自我校准的灵活性, 可确保在不同环境应用中的测量精度。

在自我校准模式下,执行校准命令将对指定的 DAC 通道按顺序启动电压调整。该 顺序为每个 DAC 输出设置 0 和增益调整常数。

可以通过下面的 SCPI 命令执行自我校准:

CALibration:BEGin

DAQ 的功能只有在自我校准完成后才能执行。可通过下面的 SCPI 命令查询校准 状态:

\*OPC?

│ <mark>警告 →</mark> F 在执行自我校准之前,请拔下 DAQ 设备上连接的所有电缆。

– 如果 DAQ 设备上连接了任何电缆,都会导致自我校准过程的失败。

⌞ᝅ 建议至少为 DAQ 设备上电 20 分钟再执行自我校准。

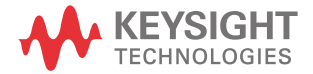

本信息如有更改,恕不另行通知。请 始终参考 Keysight 网站中的英文版 本以获得最新的修订版。

© 是德科技 2006 - 2020 第 13 版, 2020 年 7 月 28 日

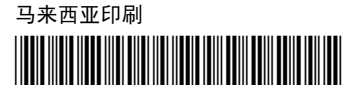

U2351-90009 www.keysight.com